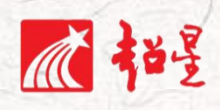

# 超星一平三端智慧教学系统

# 操作指南-教师版

超星集团 2021 年 03 月

1

目录

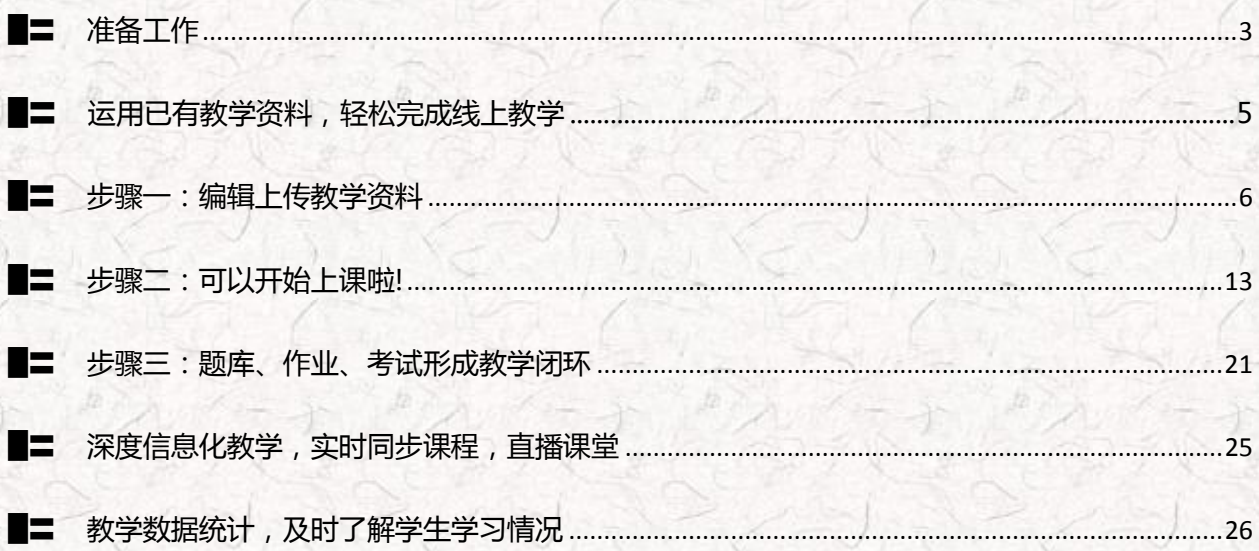

### <span id="page-2-0"></span>准备工作

#### $\frac{1}{\sqrt{1-\frac{1}{2}}}\int$ **步骤内容**

- > 下载、安装超星学习通 APP, 注册用户;
- > 电脑端登录及激活本学期课程;
- > 遇到问题可随时和我们联系;

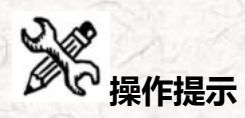

**1.用手机 下载学习通 APP,安装并注册用户**

①下载安装:

方式一:手机应用市场搜索"学习通",查找到图标为 的超星学习通 App,下载并安装。 方式二:用微信扫描二维码下载,请选择在浏览器打开,下载安装二维码如下:

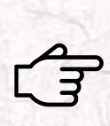

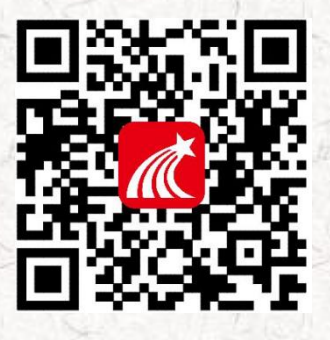

#### ②登陆认证用户:

进入登录界面后,选择右下角"手机验证码登录",使用手机验证码点击登陆即可,登录后在 "我"的资料里绑定教师工号,登录初始密码 s654321s,前期使用过平台已修改密码的老师,为修改 后的密码。如老师登录出现问题,可随时和我们联系。

### **2.用电脑 登陆学习平台,并激活课程**。

● 打开地址 [swu.fanya.chaoxing.com](http://swu.fanya.chaoxing.com/?schoolid=1840&ismoocunit=5), 点击右上角登录(电脑端登录与手机端登录密码一致)。

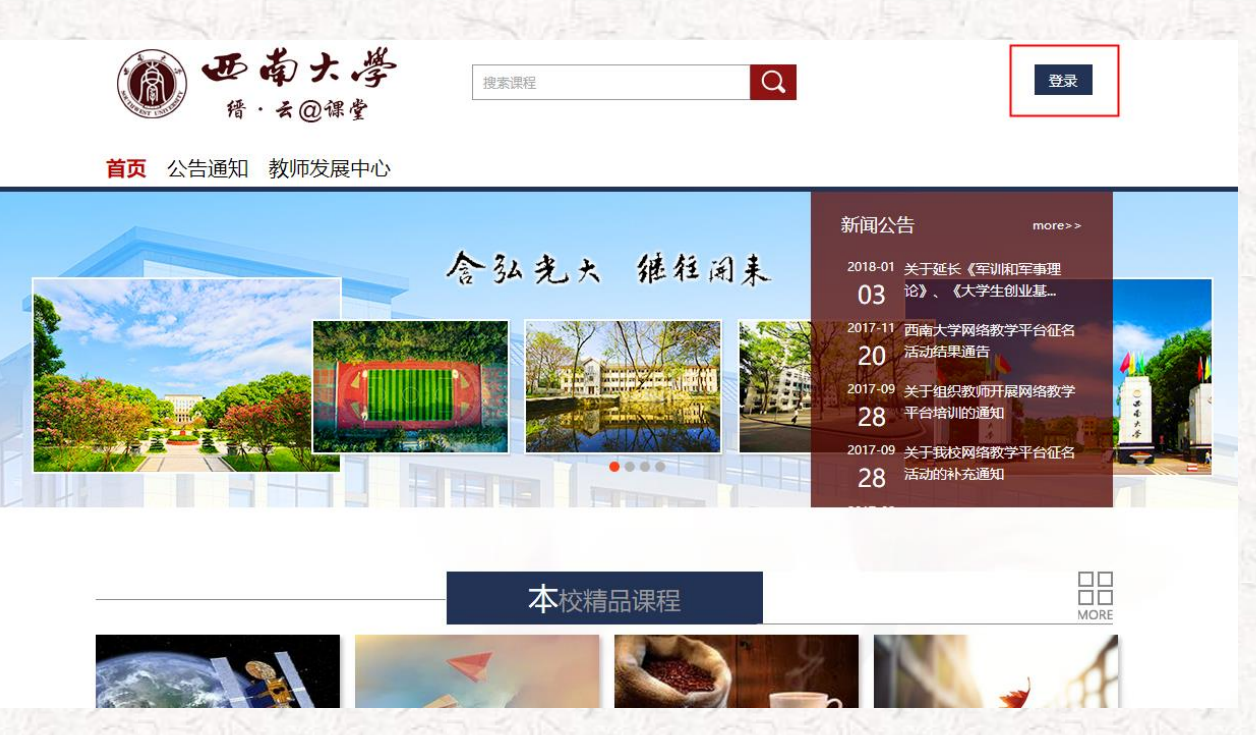

在电脑端登录后进入个人空间,点击灰色的+或者点击右上角蓝色【创建课程】然后根据提示输入课程

信息以及课程封面即可。

<span id="page-3-0"></span>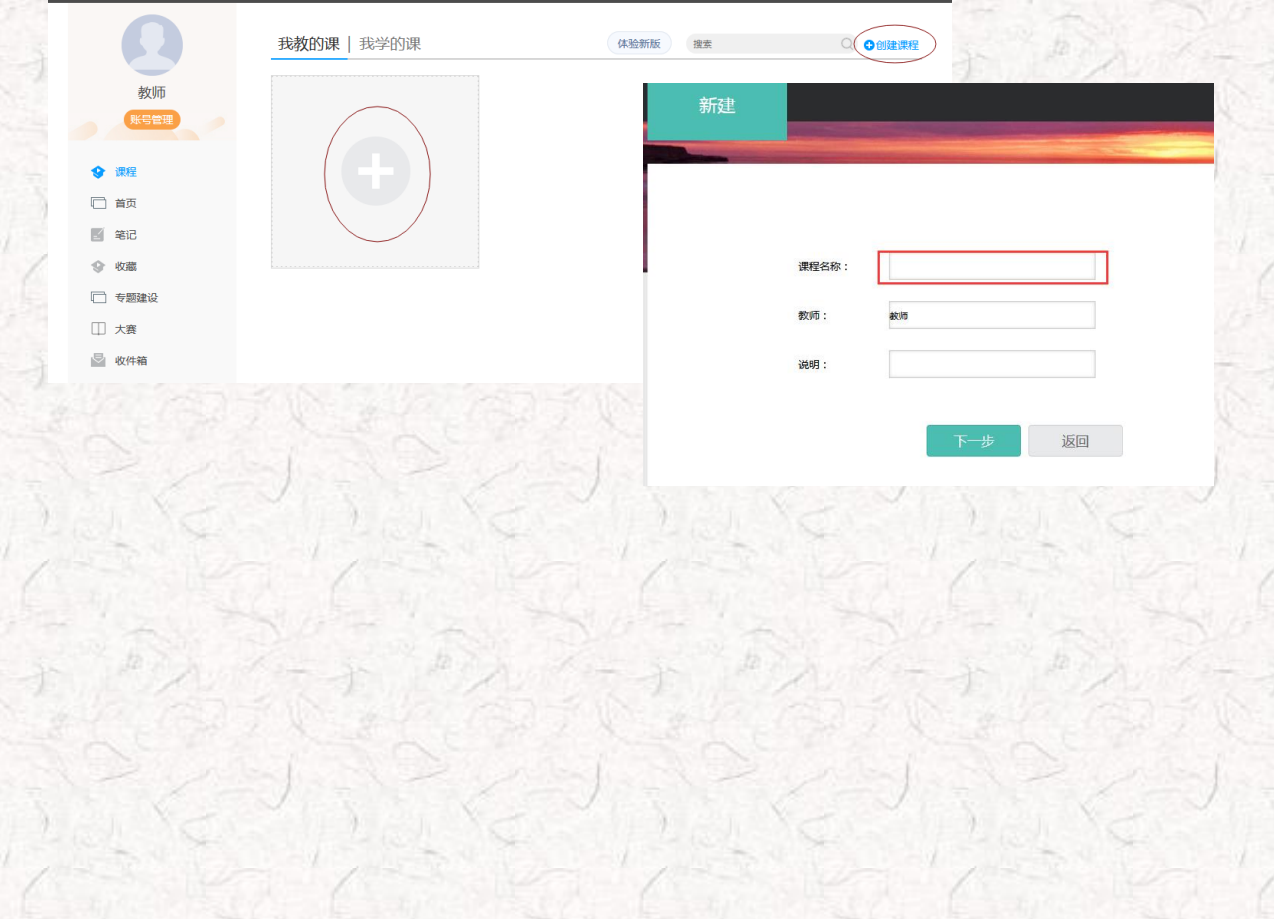

4

#### **3.西南大学官网进入登录**

● 方法一: 打开地址 http://swu.fanya.chaoxing.com/portal, 点击右上角登录(电脑端登录与

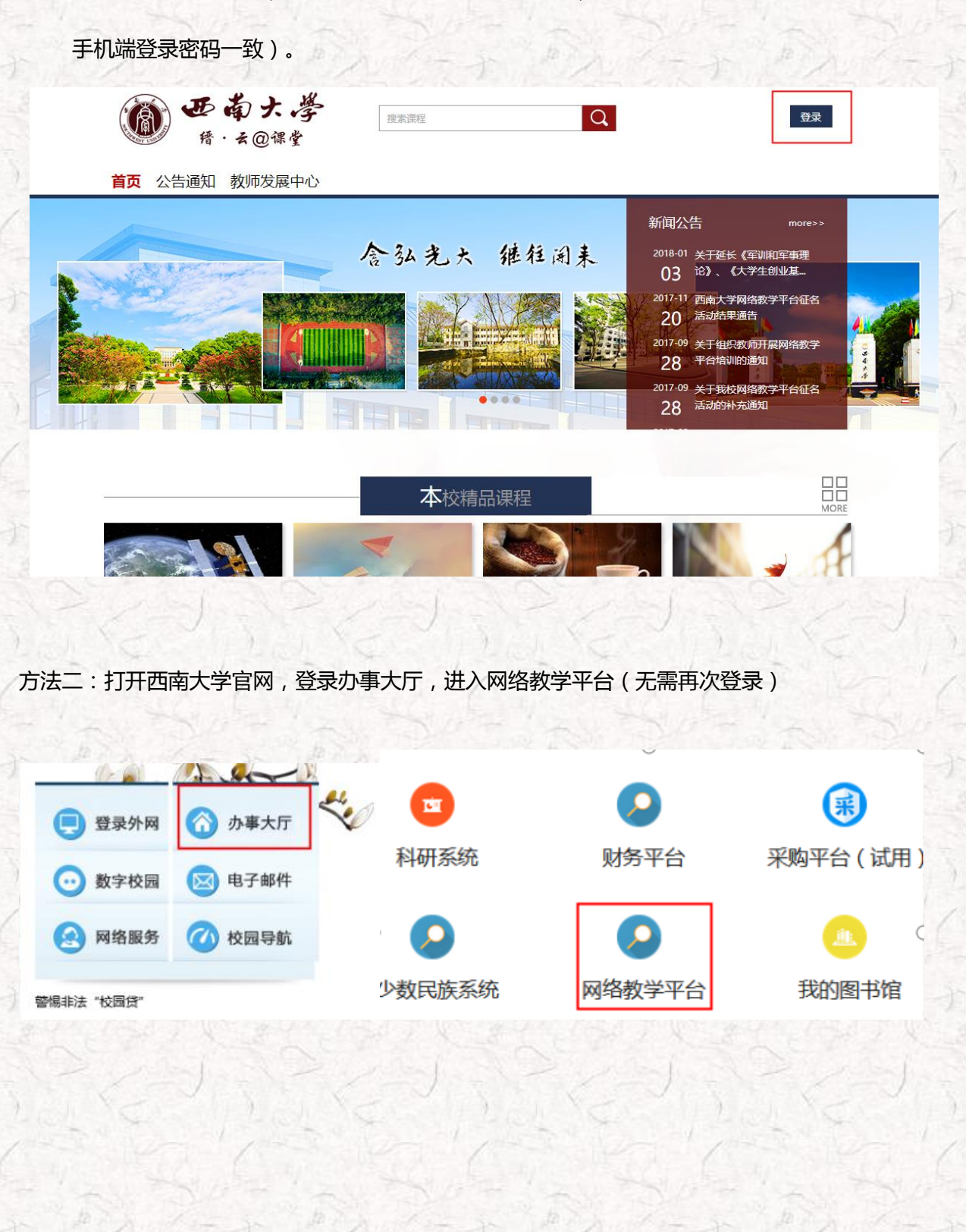

5

<span id="page-5-0"></span>第一运用已有教学资料,轻松完成线上教学

### 步骤一: 编辑上传教学资料

# **学习目标:做完任务一,您将学会**

如何在电脑端制作课程封面,编辑课程信息,教学资源,上传视频、音频、PPT、word、电子教

材、扫描和翻拍的图片等;

> 如何在手机端上传 ppt、教学资源等快速建课,并可以利用手机,编辑、发布、整合资源;

> 如何设置课程的基本信息: 班级管理、成绩权重设置, 设置助教辅助教学等;

So easy! 电脑端与手机端的数据实时同步, 任何一端建设都可以。

# ● 全文<br>全社会内容及*文文* 操作提示

**(一)电脑端操作方法**

### **1. 老师 用电脑 操作编辑课程封面**

第一步,进入课程界面后,点击课程门户,选择编辑本页,进行课程信息编辑

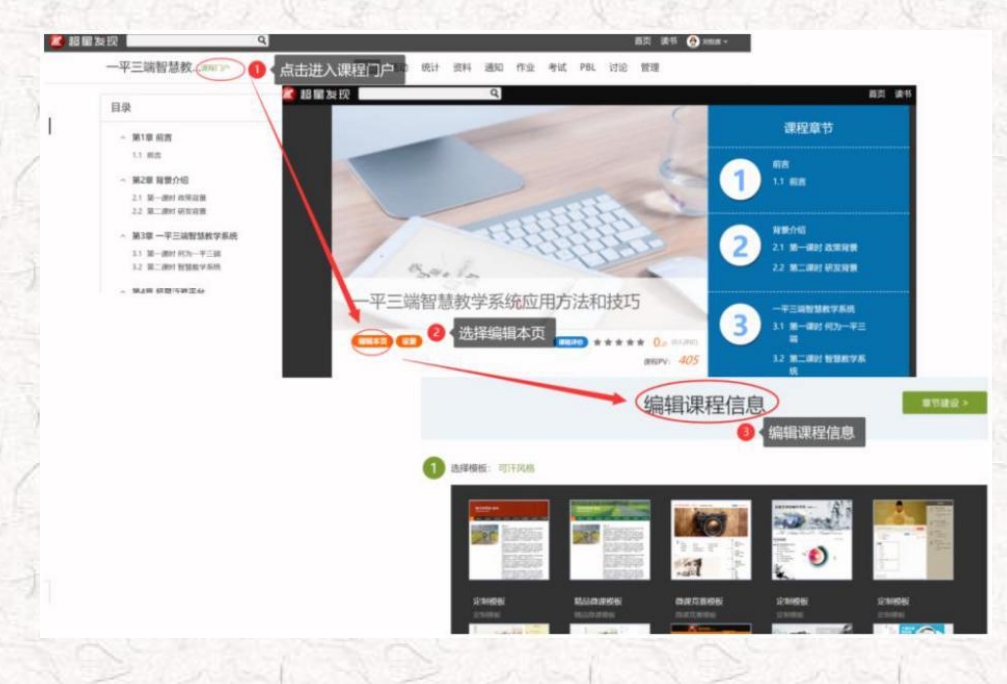

第二步,进入编辑页面后,选择课程界面后,可以对模板风格、封面信息、课程信息等资料 进行填充和更改,请教师按照培训要求,仅需完善模块⑤课程相关信息(高校模板)、⑧课程介 绍、⑨教师团队的相关信息

#### 2. 老师 ▲用电脑 ■操作上传课件到课程中

第一步,进入课程空间,点击编辑,进入如下界面。可以编辑课程章节内的具体内容。

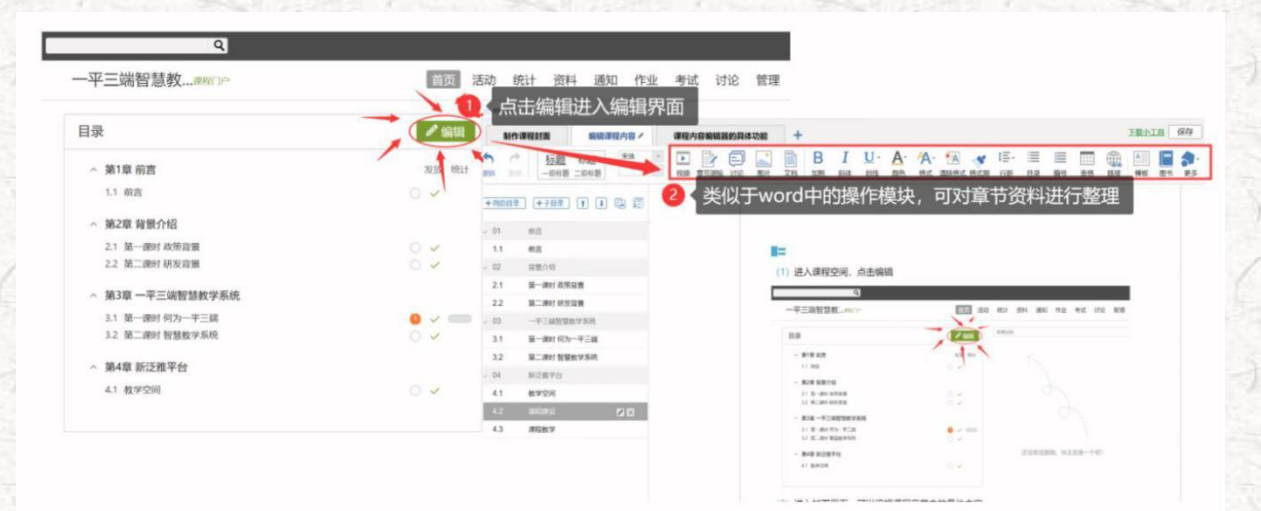

在编辑章节内容前,可对章节名称和每个章节的页签(非必须操作)进行管理。

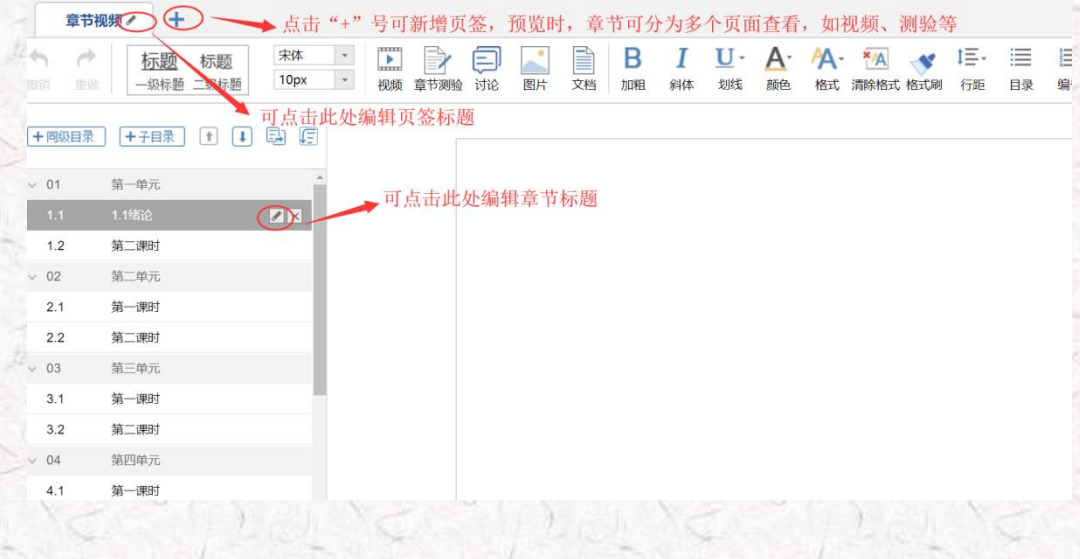

也可增加同级章节和子章节,并调整目录顺序

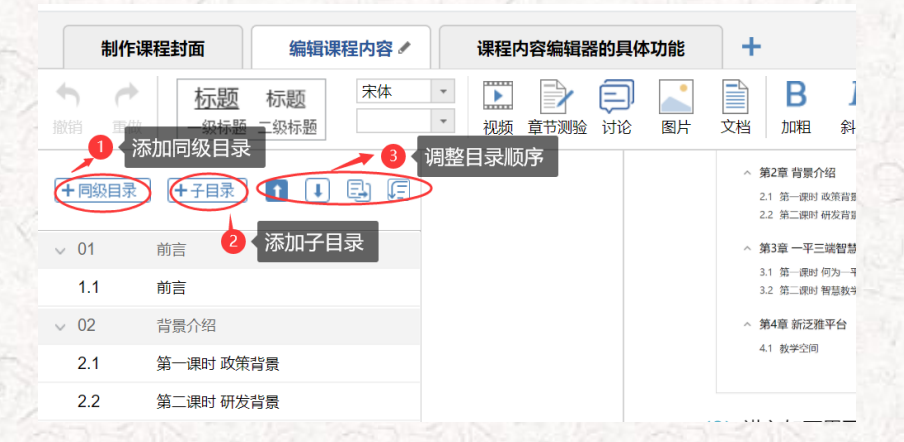

第二步,对课程章节的具体内容进行编辑制作

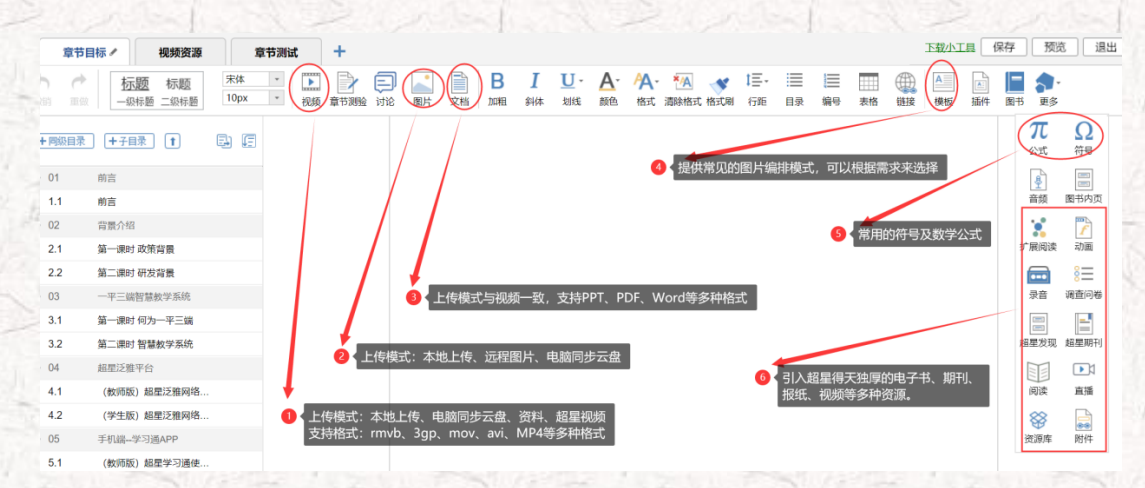

视频除从本地上传以外还可以添加超星学术视频中的相关视频。

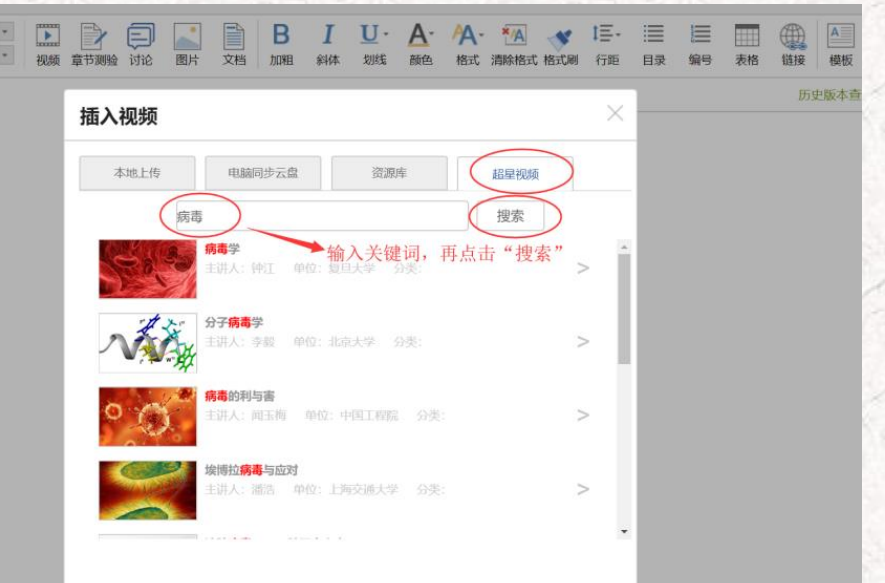

 插入拓展资料,这是超星特有的拓展知识呈现形式——**拓展阅读**,在右侧更多中,点击"拓展阅 读",教师可进入搜索页面,通过输入关键词搜到与之相关的信息,供学生阅读,学生可学习与 关键词有关的图书、期刊、报纸等类型资源,学生点击周围词语,则该词变为主要关键词,可生 成与之相关的其他内容,教师添加这些内容,响应一流课程关于加强学生阅读能力的考查,提升 学生学习的广度。

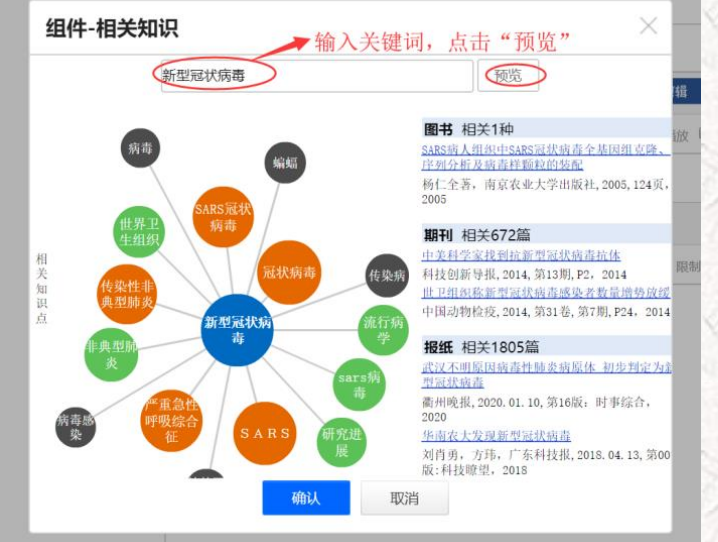

教师也可以在资料处上传课程相关资料,供学生参考学习。

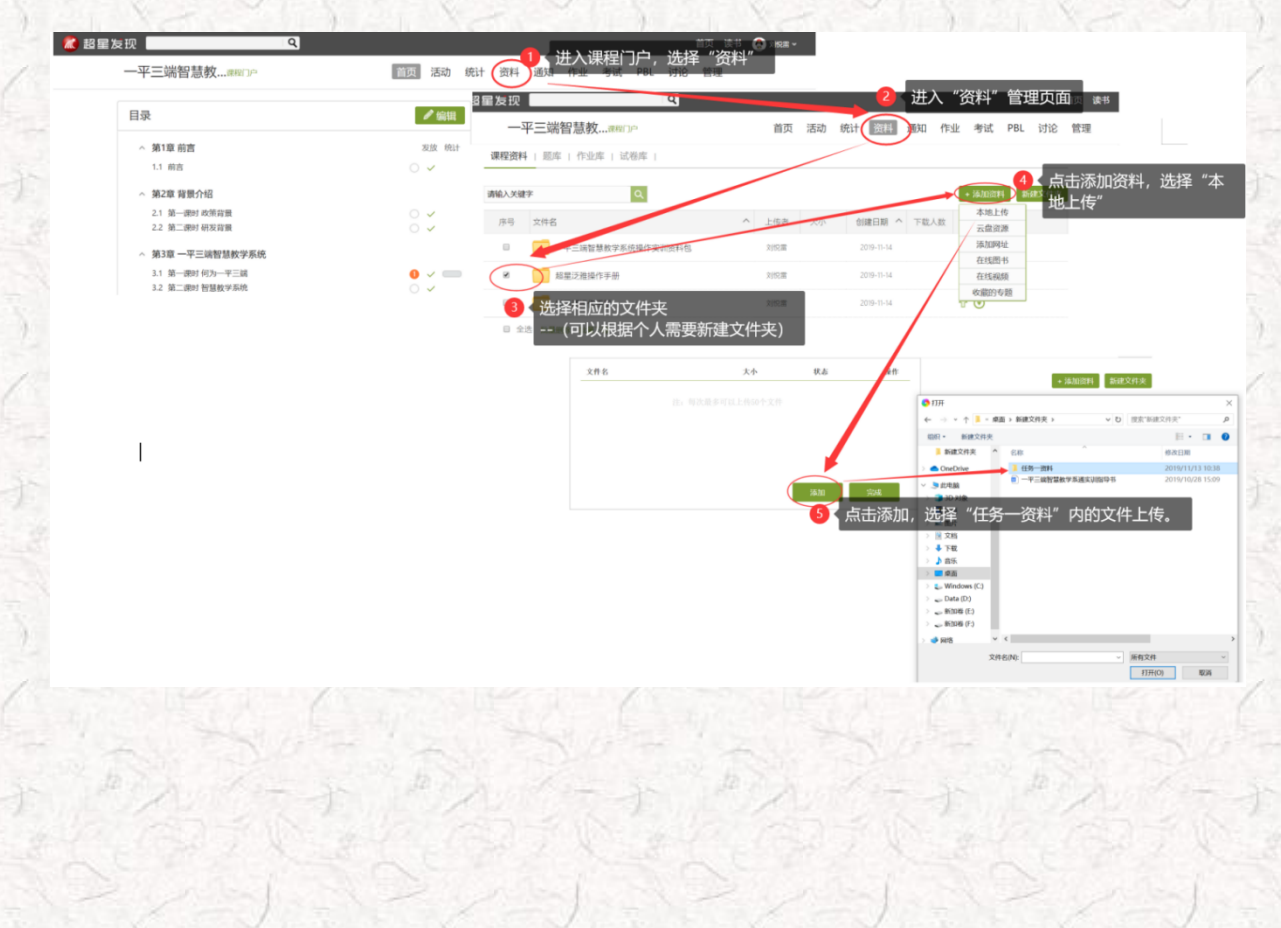

#### 教师可以在管理处对教师团队、助教、课程进行管理

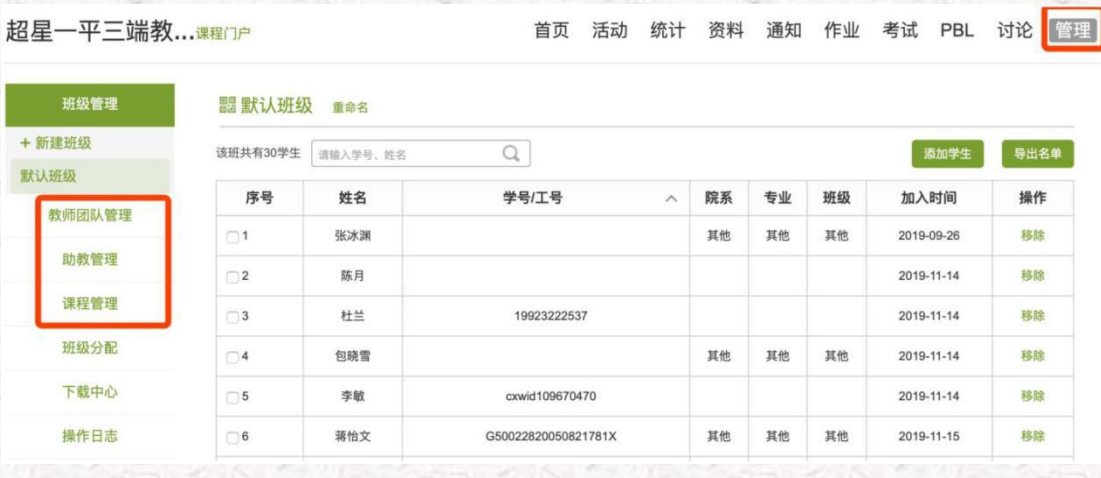

打开"统计"中"成绩管理"进行课程本学期的学习权重设置,设置学生本学期的成绩组成

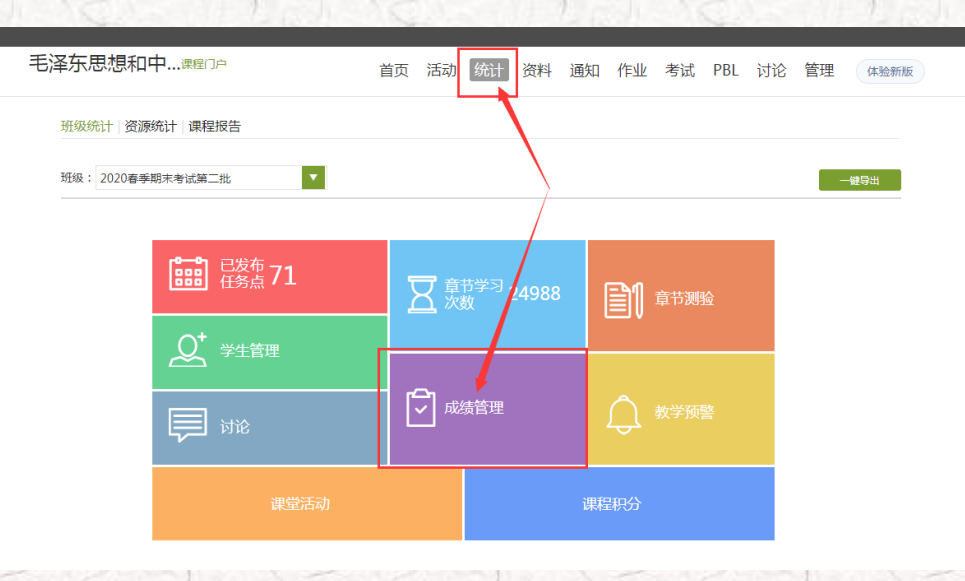

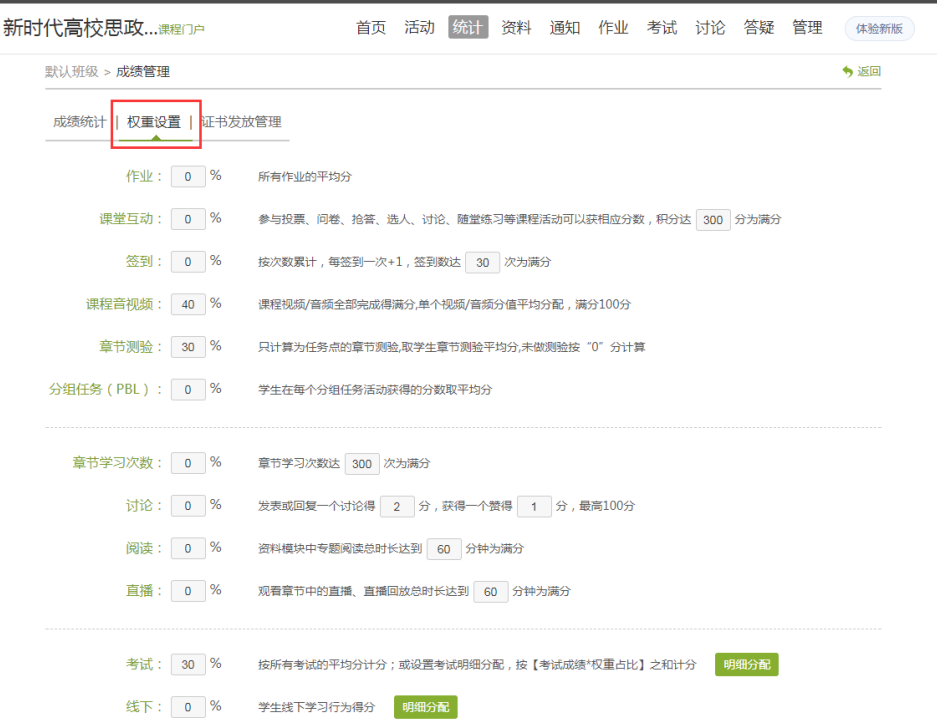

10

其他更多教学功能在可在活动、统计、资料等中实现。

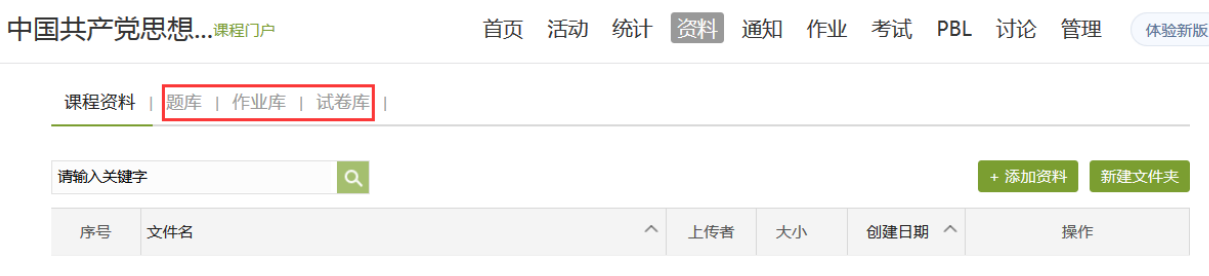

#### **(二)手机端操作方法**

## 1. 老师 <u>● 用手机 <sup>回</sup> 快速编辑课程内容</u>

打开课程,教师可以利用手机端完善教案、章节、资料等内容,具体操作如下图所示,因手机端 上传资料的不便,建议教师建课还是通过电脑端平台建课,方便课程资料的上传和整理。

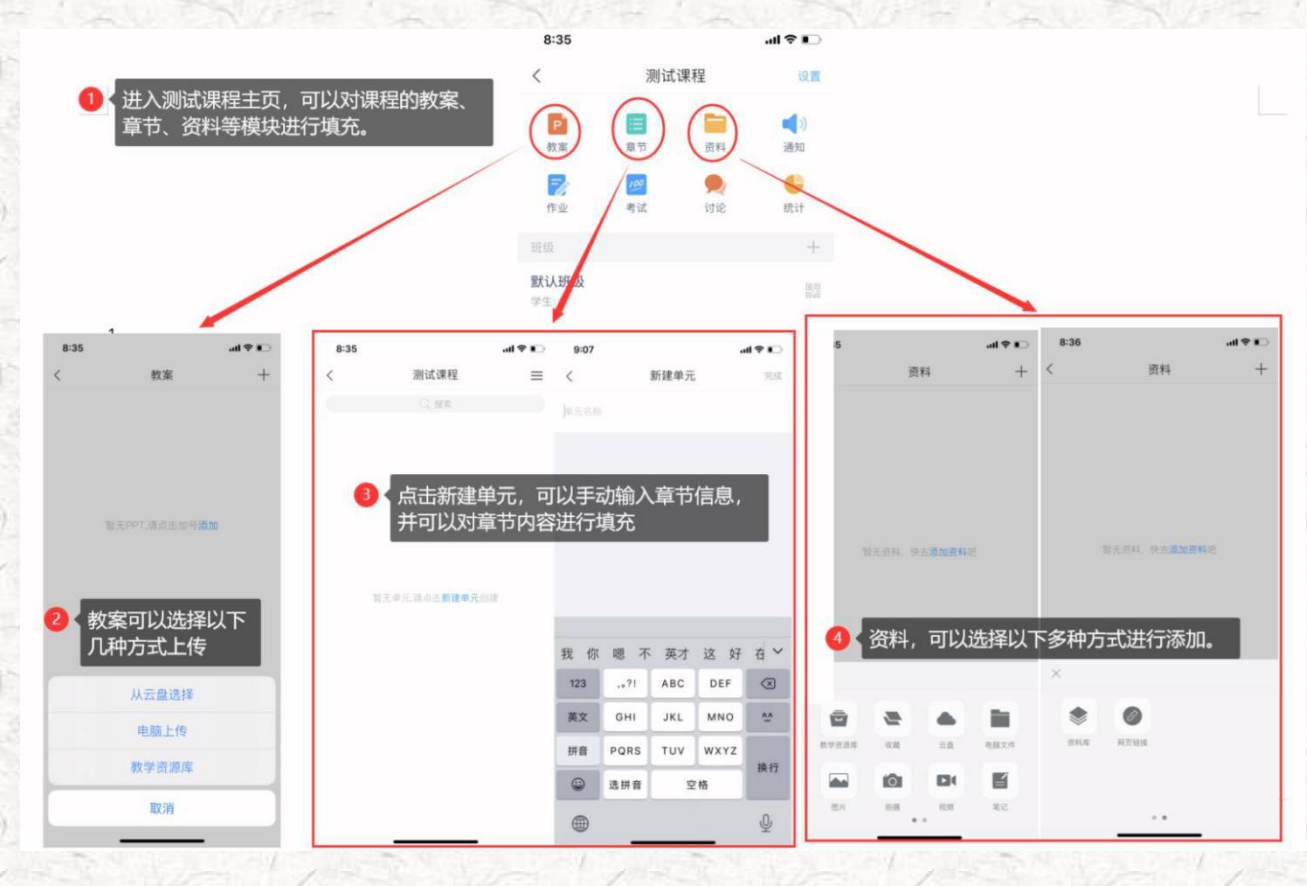

## **老师 用手机 查看课程信息**

进入课程门户,点击设置可以查看课程的相关信息,例如:班级管理、成绩权重设置、教学团队 管理等。

- <sup>● 国家社 all all 4 全、256B/s ま 画後型 (DI401-第二) 下午3:54</sup> - (000mg P.4 % 10.8K/s ま 图 ※ U D401 IED 下午3.54  $\frac{1}{2} \frac{1}{2} \frac{$ \*HERR<sub>4</sub> # 34 宅 28.3K/s ま 图 ※ U 日40% ND 下午3:5  $\langle$ 马克思主义基本原理概论 (设置  $\overline{\mathcal{C}}$ 课程设置  $\lambda$ 班级管理  $+$   $\epsilon$ 默认班级  $\odot$ 默认班级 P<br>株業  $\frac{1}{31}$ ■ 1)<br>通知 **ANNE 马克思主义基本原理概论** 胃卵 班级二维码 2989491 盟》 第一 班级管理  $\frac{1}{2}$  $\bullet$ 2 班级设置 成绩权重设置 透加学生  $\circledast$ mm 教学团队管理 默认班级 点击+添加学生 市路木课 显示课程封面  $\sim$ 可在此处查看 Ω 课堂活动自动保存到其他班级  $\bullet$ 班级学生信息 将本课发布为示范教学包  $\subset$ 40109
- 

班级管理:可以查看班级的学生信息,也可以邀请学生进入班级。

 成绩权重设置:系统提供了有作业、课堂互动、签到、课程音视频、章节测验、pbl、访问数、讨 论、阅读、直播、考试及线下等多项考核的指标,教师可根据课程的特色,班级的学生学情、自 由组合课程的成绩权重。具体请参考下图(图 4-1)

教师团队管理:可根据课程需要设置教学团队和助教团队成员(图 4-2)。

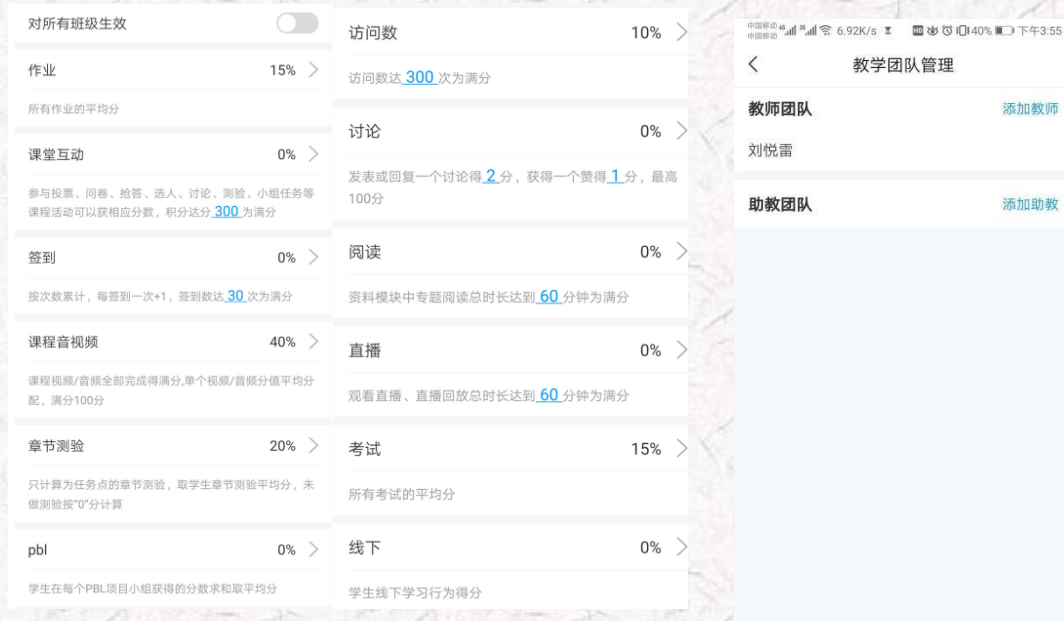

#### 图 4-1 成绩权重设置图 4-2 教学团队管理

### 步骤二:可以开始上课啦!

<span id="page-12-0"></span>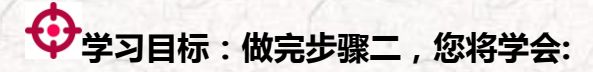

- > 发布课程通知,发布学习步骤单
- 运用手机端就可以开展线上教学资料发布、教学活动、学生学习安排、教学答疑等丰富教学工作

# ● **安全**<br>■ 步骤内容及 ● 最作提示

## 1.**老师 用手机 发布课程通知**

课前教师可以通过发布课程通知,向班级学生下发课程步骤单,学生根据课程步骤单,预习课程内容, 查看章节内容,观看课程视频及其他课程资料,完成学习步骤单的步骤,达到课前学习目标。

操作方法如下:

选择课程门户界面"通知"--进入发通知得界面--选择收件人("班级"),输入标题信息,编辑 通知内容--完成后点击"发送"

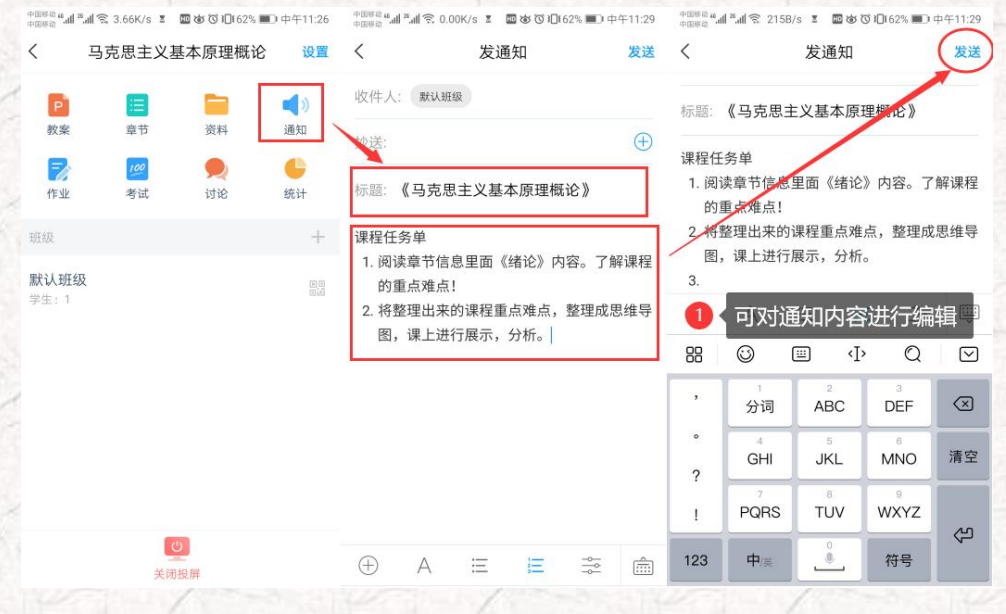

# 2.老师 • 用手机 <sup>回</sup> 组织签到

学习通提供了"普通"、"手势"、"位置"和"二维码"四种签到方式。

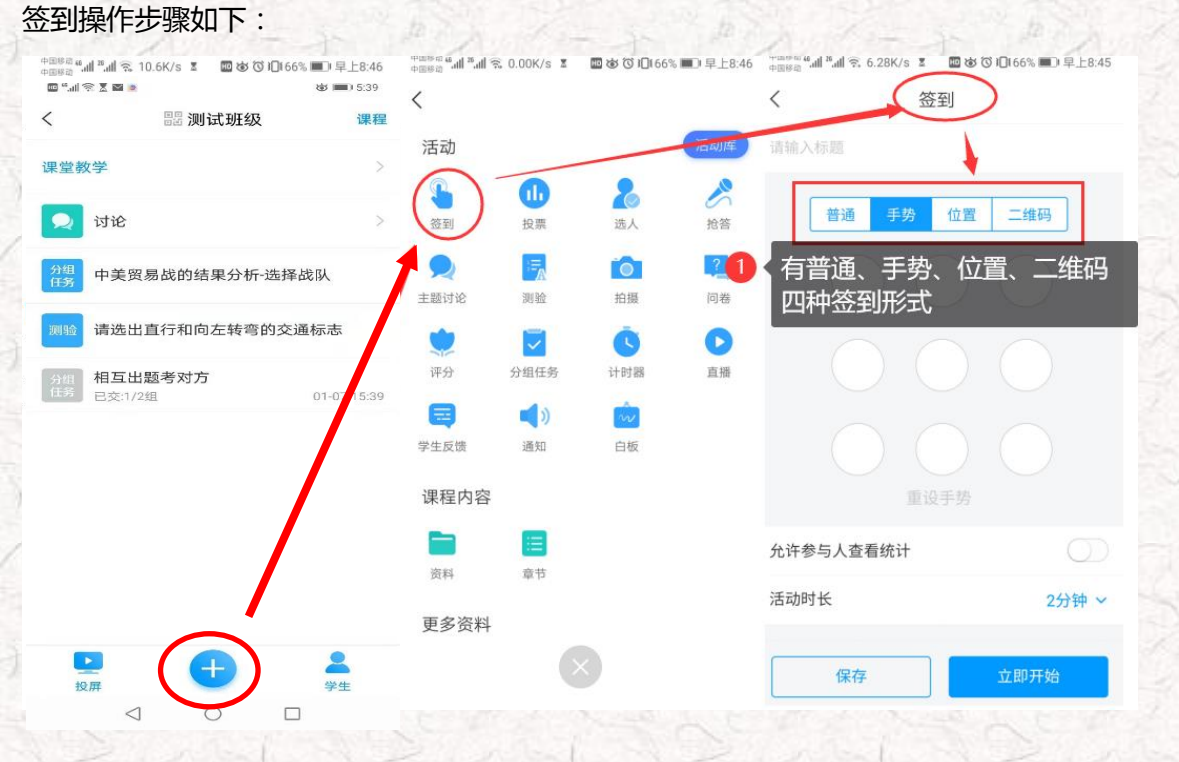

签到结束后,教师可以看到学生签到的详情,若学生由于特殊情况未及时签到,教师可以在签到后

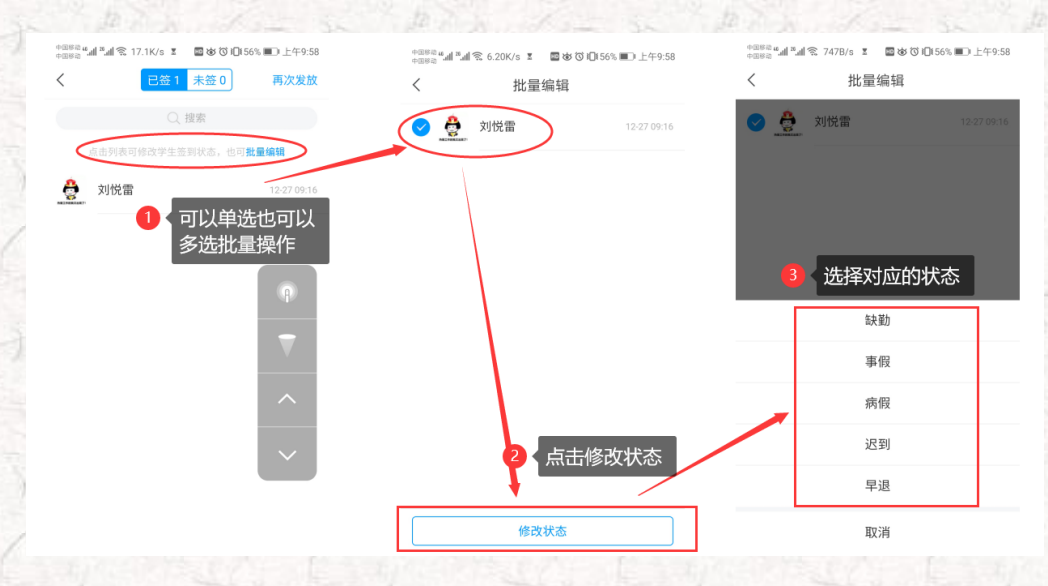

由教师代签,操作方法如下图:

# **3.老师 用手机 设置小组方案**

在实际教学中,我们经常组织学生开展分组学习活动。这些分组活动可以是线下的,也可以是线上

的。学习通提供学生分组步骤的技术支持,可以根据不同步骤设置不同分组形式和考核评价方式。

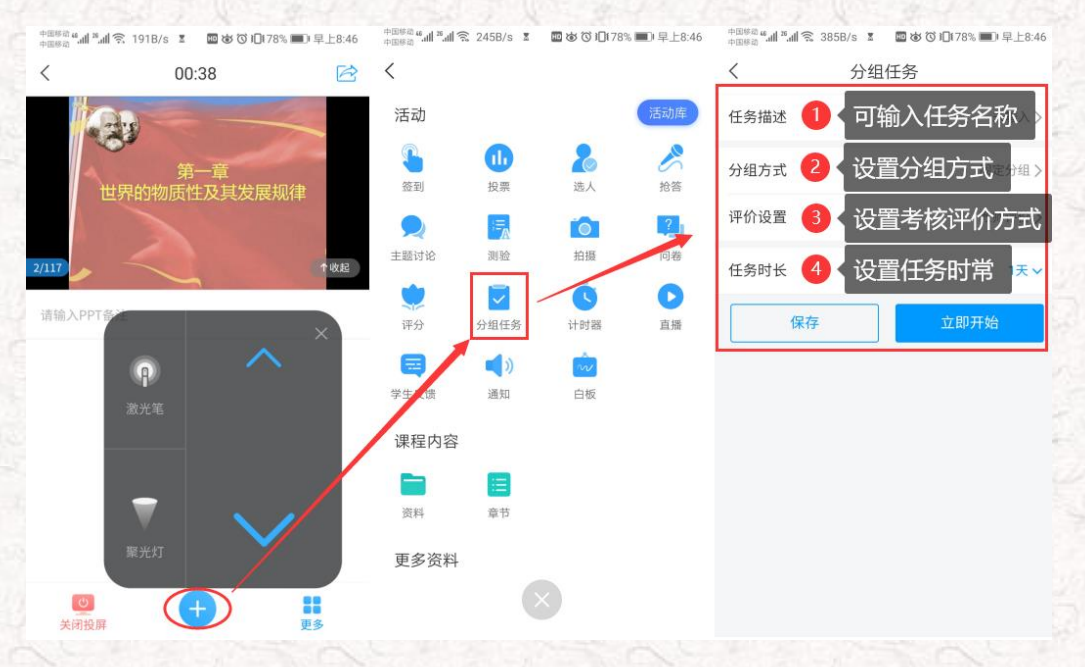

分组方式包括固定分组、学生自选分组和随机分组三种形式;评价设置也分为教师评价、组内互评、

组间互评和自评四种评价方式,然后评价内科设置分享评分,步骤时常也可根据步骤要求灵活设置。

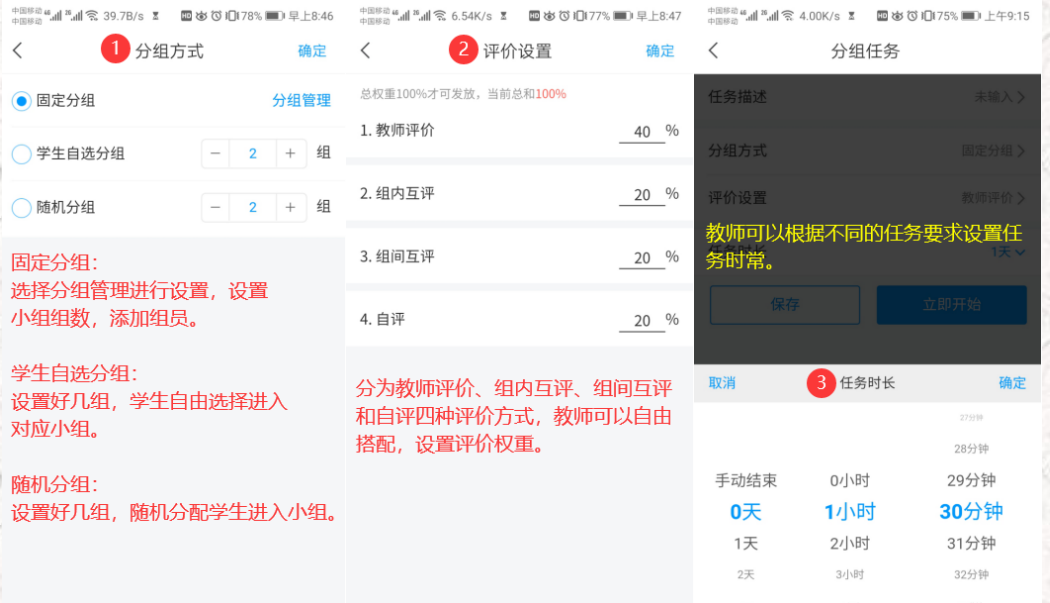

# 4.老师 &用手机 <sup>回</sup> 进行各类教学活动

投票/抢答、测验/问卷、主题讨论、评分/反馈、讨论/笔记。这些功能,在电脑、手机上均可以 实现,通过这些活动使学生动起来。

教师通过手机"+"打开活动库,有十余种教学活动可供教师选择,如下图所示的界面。我们展开讲一

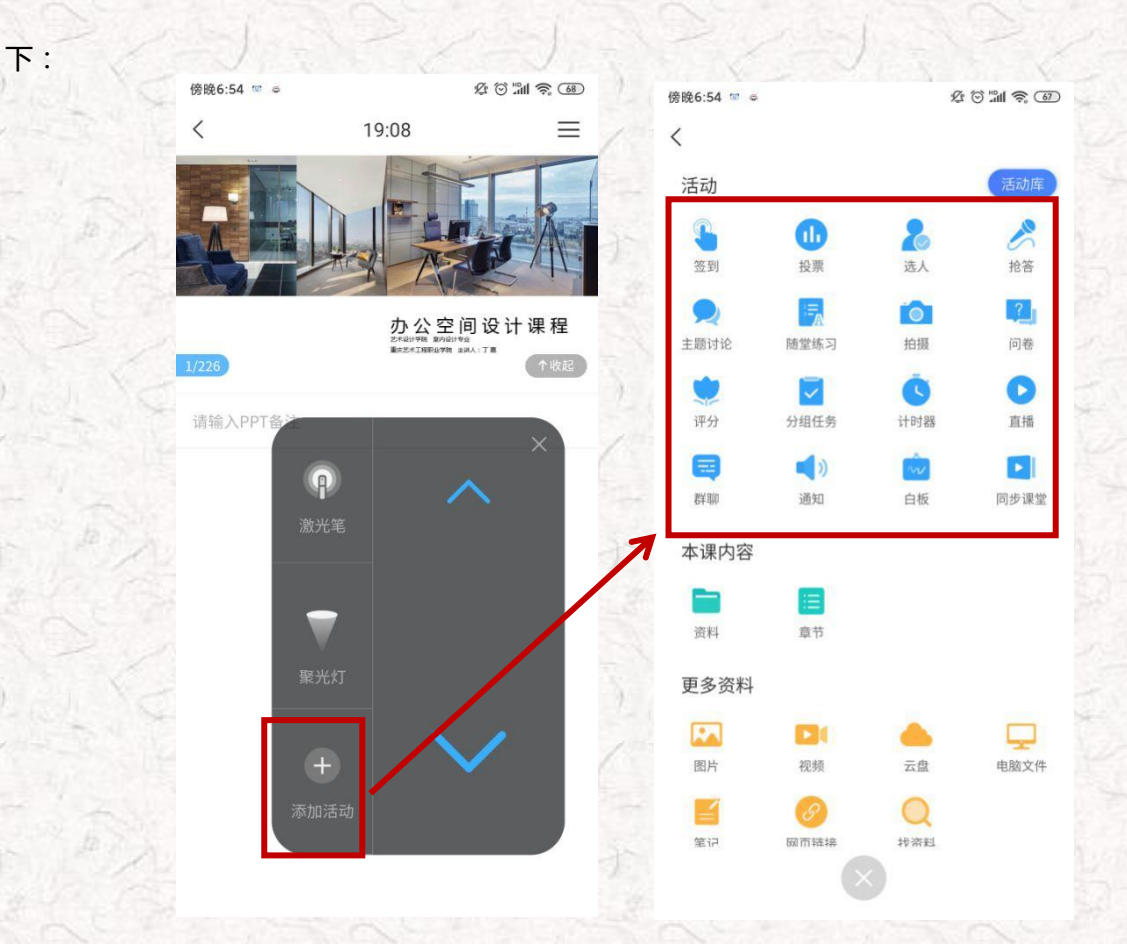

#### ● 投票

教师输入投票内容,选择投票方式,可以选择保存(适用于教师备课,上课的时候直接点击开始), 或者课堂上直接选择"立即开始",可以在手机端和电脑端同时显示学生投票的实时数据。

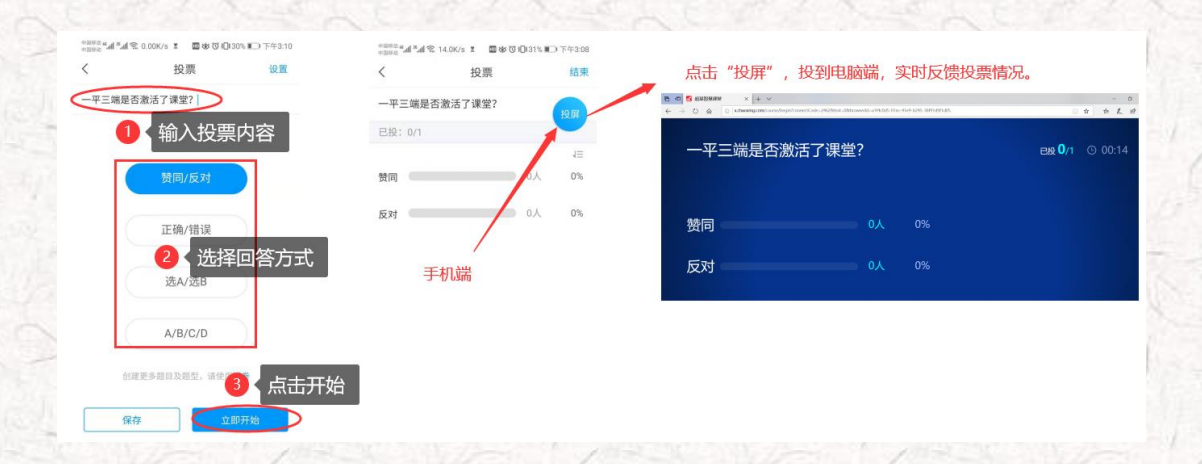

### ● 抢答

教师输入抢答的内容,发起抢答,学生收到抢答的信息,学生可以直接通过手机抢答该问题,教 师可以学生表现,赋分。

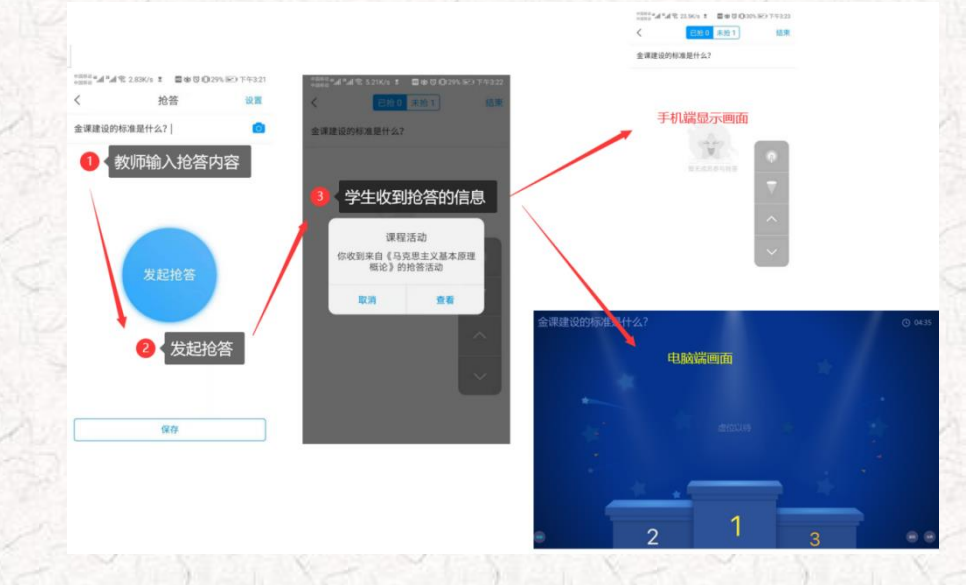

### 选 人

如果学生不积极,没人"抢答"的话,我们还可以通过"选人",直接通过摇一摇随机选择学生 回答问题。

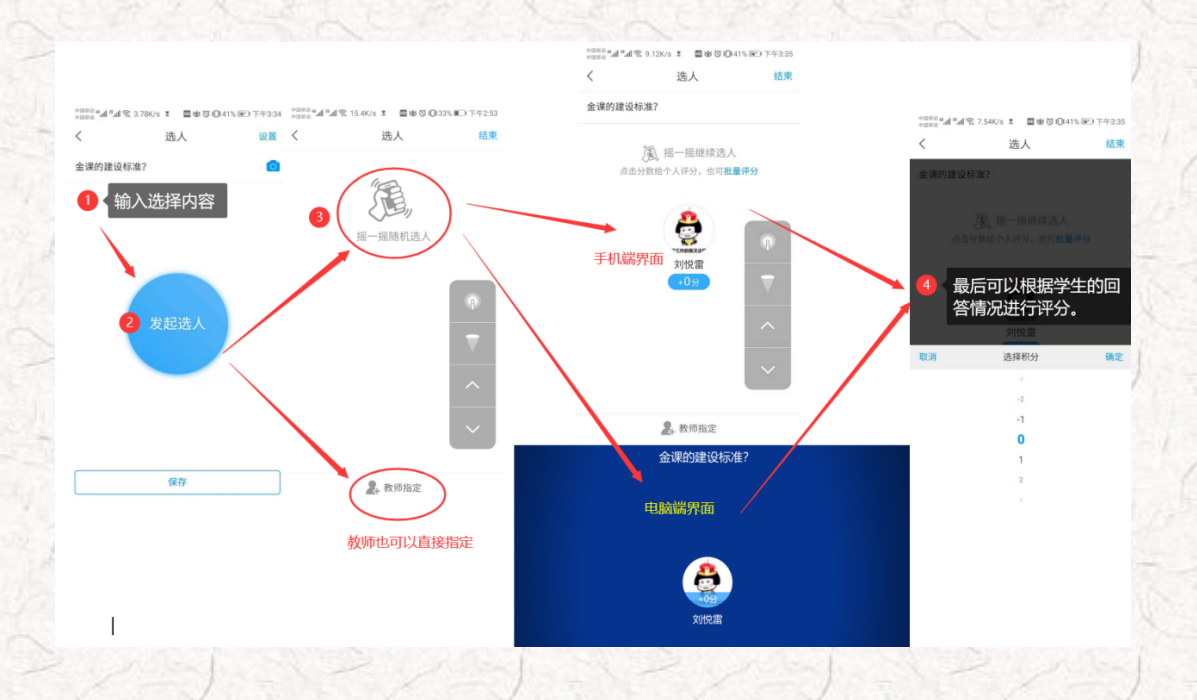

主题讨论

教师选择主题讨论题目,学生可以分组进行讨论,并进行回帖,教师可以选择"词云",系统自

动筛选关键词,并进行投屏。

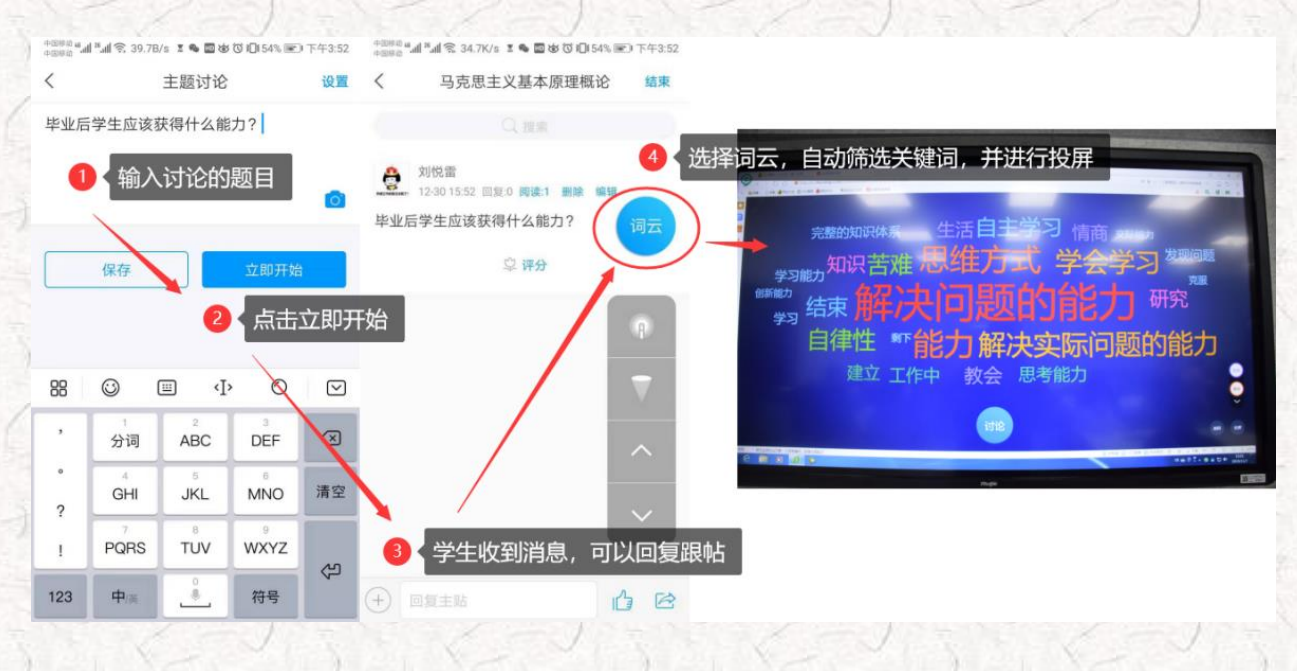

测验/问卷

测验与问卷的形式是一样的,教师可以根据需求,添加题目,设置对应的选项,学生收到信息后,

在手机端进行操作,提交后,系统可以自动评分或者分析问卷的报告。

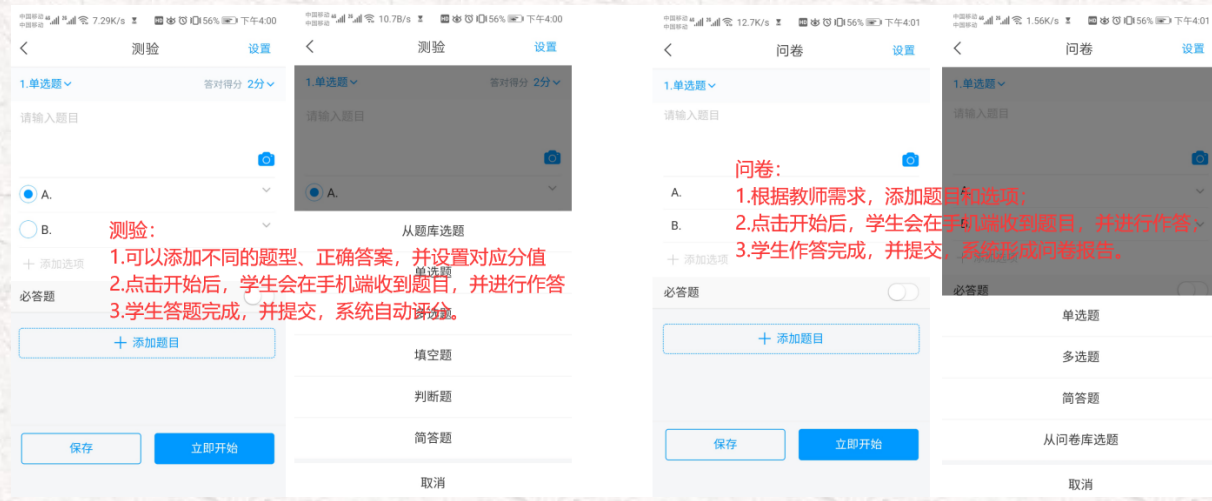

### 评分

教师就教学活动(例如:生讲生评、边练边将、头脑风暴、思维导图、学生作品等)组织学生评

分,可以设置评分标准,学生评分完成后,系统自动统计评分结果。

保存

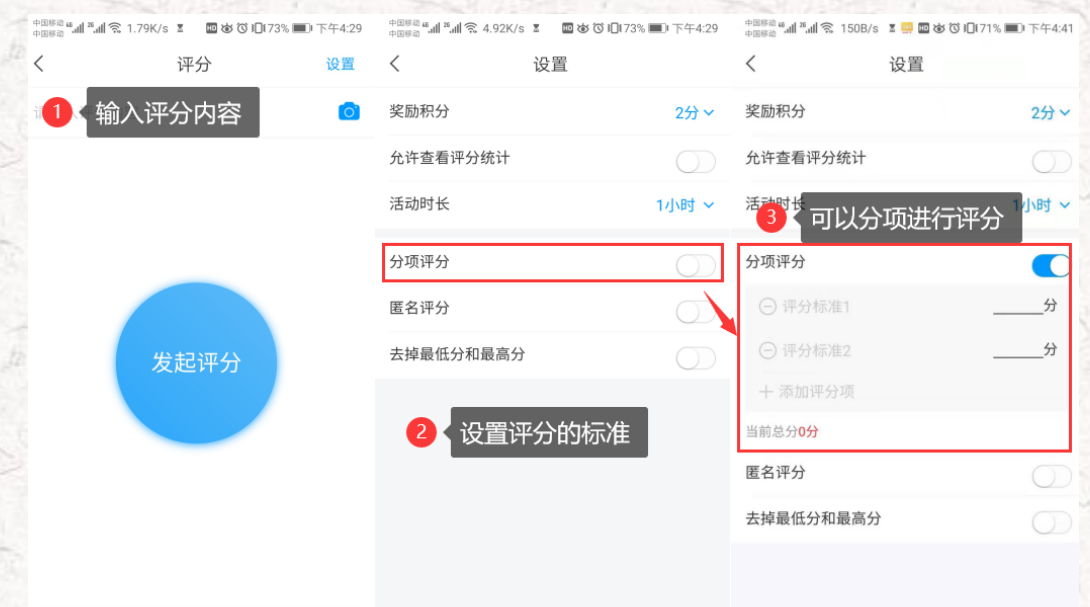

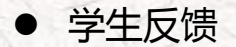

教师在课程快结束时,可以组织学生进行反馈教学,了解学生本堂课程还有什么疑问,哪一些内 容还没有掌握,或者对课程有什么意见或者建议等等。学生通过手机端可以讲自己的想法和困惑反馈 给教师。

● 讨论

课后,教师可以利用学习通的讨论功能,发布讨论的话题,组织学生进行课后功课的复习讨论;

还可以利用学习通的资源库组织课外活动,拓展学生的知识面,并在讨论里发帖或者回帖分享。

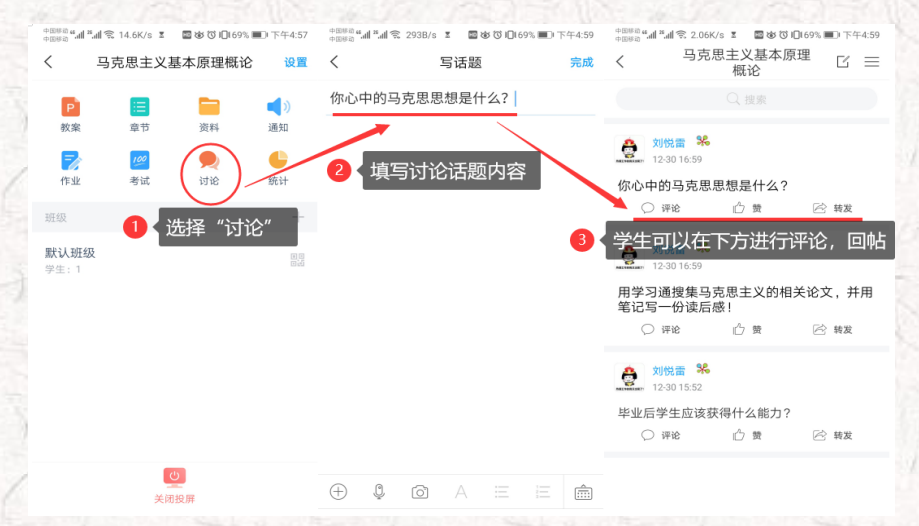

#### ● 笔记

笔记是一款即时性的笔记本,具有文本录入、录音、照相等功能,还可以嵌套图片、视频、网页 链接以及问卷评分等多个应用,功能齐全,使用方便。教师可以通过"通知"、"主题讨论"发布课 外的教学步骤(例如:拓展阅读、预习、复习等),要求学生撰写读后感或者学习体验,拓展学生的 知识面,提高理论知识的消化和应用。

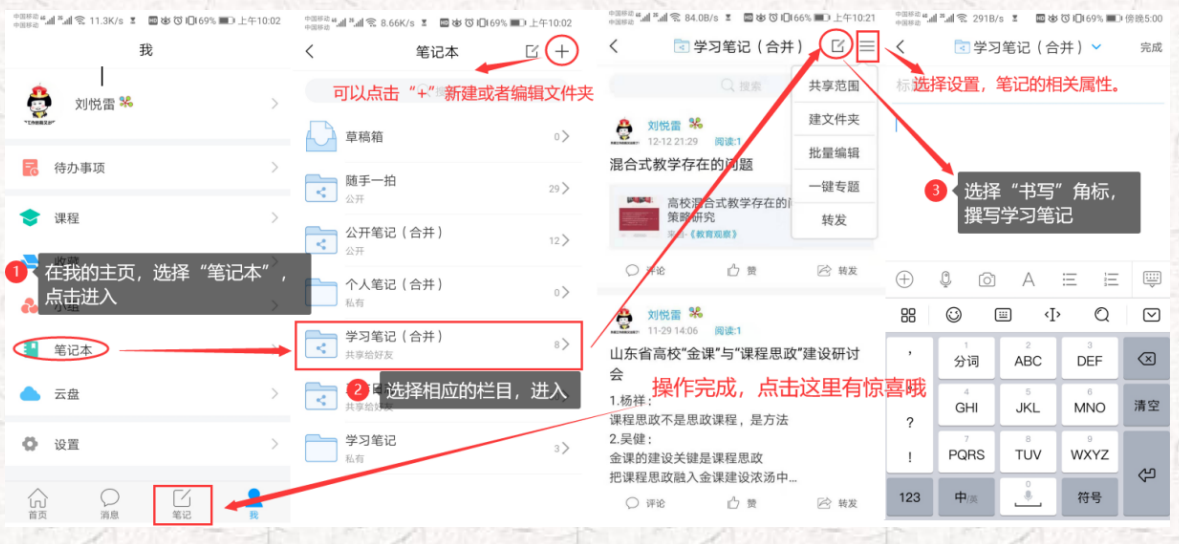

### <span id="page-20-0"></span>步骤三:题库、作业、考试形成教学闭环

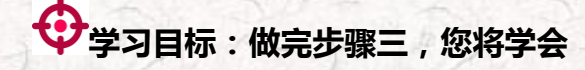

- > 设置题库的添加题目,学会创建作业和考试;
- 学会利用模板导入题库、作业和试卷。
- 在务内容及 2 操作提示
- **1.老师 用电脑 操作编辑题库**

教师进入到电脑端,选择"课程",点击进入我教的课程里面,选择进入所建课程《马克思主义 基本理论概论》的课程门户,点击"资料"里的"题库",可以完成关于题库建设的相关操作。添加 题目电脑端提供手动添加和批量导入两种。

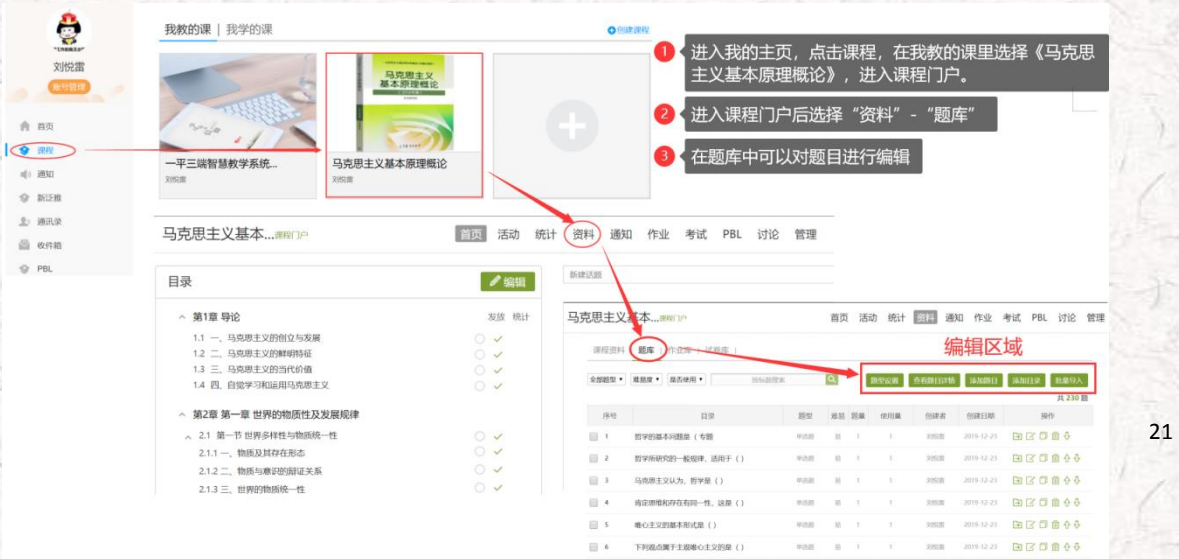

手动添加题目

我们点击"添加题目",出现以下界面,可以选择题目的类型(单选题、多选题、填空题等等),

按照界面提示的要求输入题目内容即可(各项提示很清楚,不再一一罗列)。

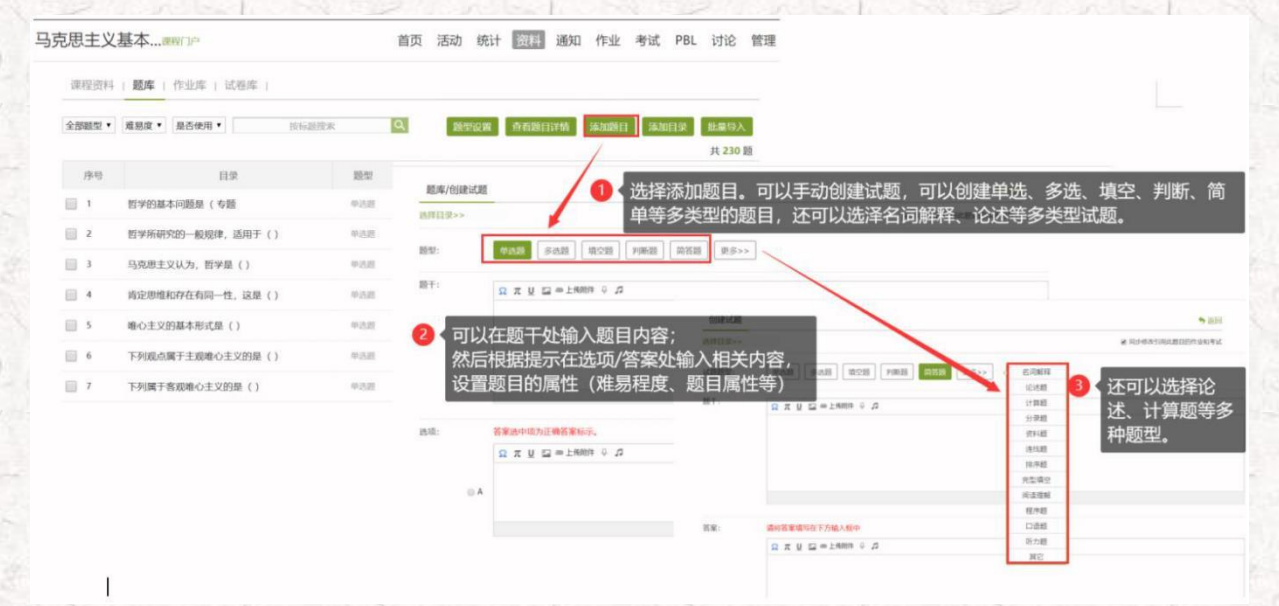

批量导入题目

我们选择快速导入,有三种模式可供选择,根据需求下载题库的模板文件,将题目录入到模板中,

#### 然后批量导入数据。

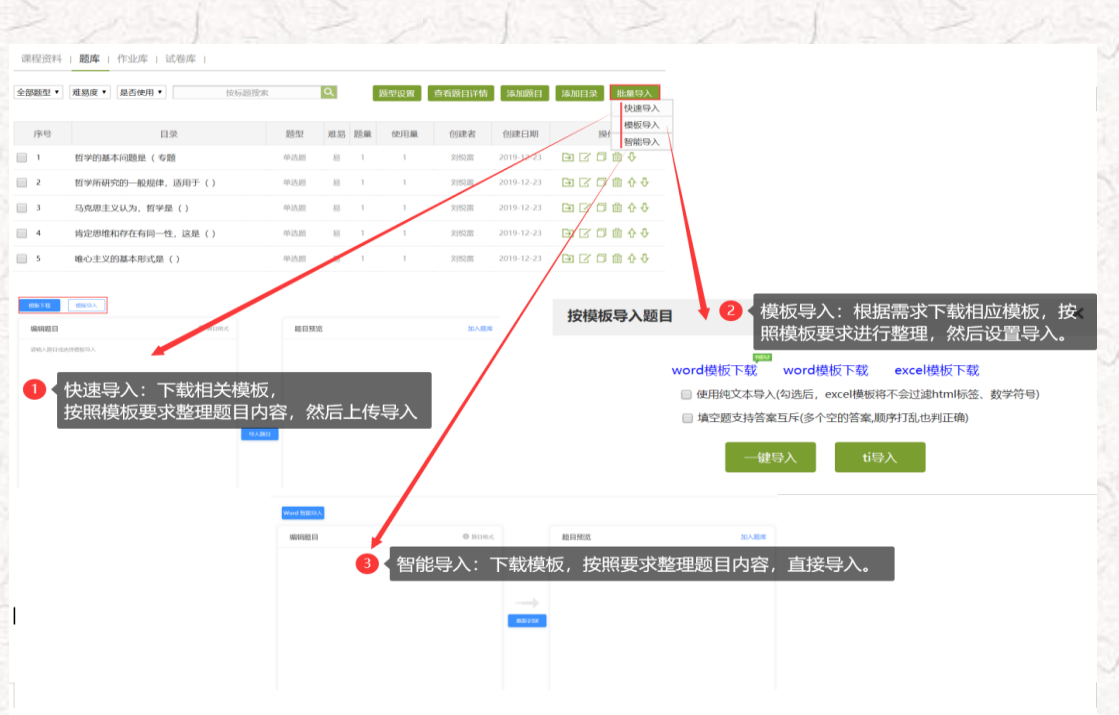

### 2. 老师 ▲用电脑 ■操作编辑题库

题库里有题目了,我们可以根据课程的需要创建作业库和考试库。

### 创建作业库

进入作业库,选择新建作业,进入编辑界面,按照下方操作步骤,手动添加或者从题库直接选择

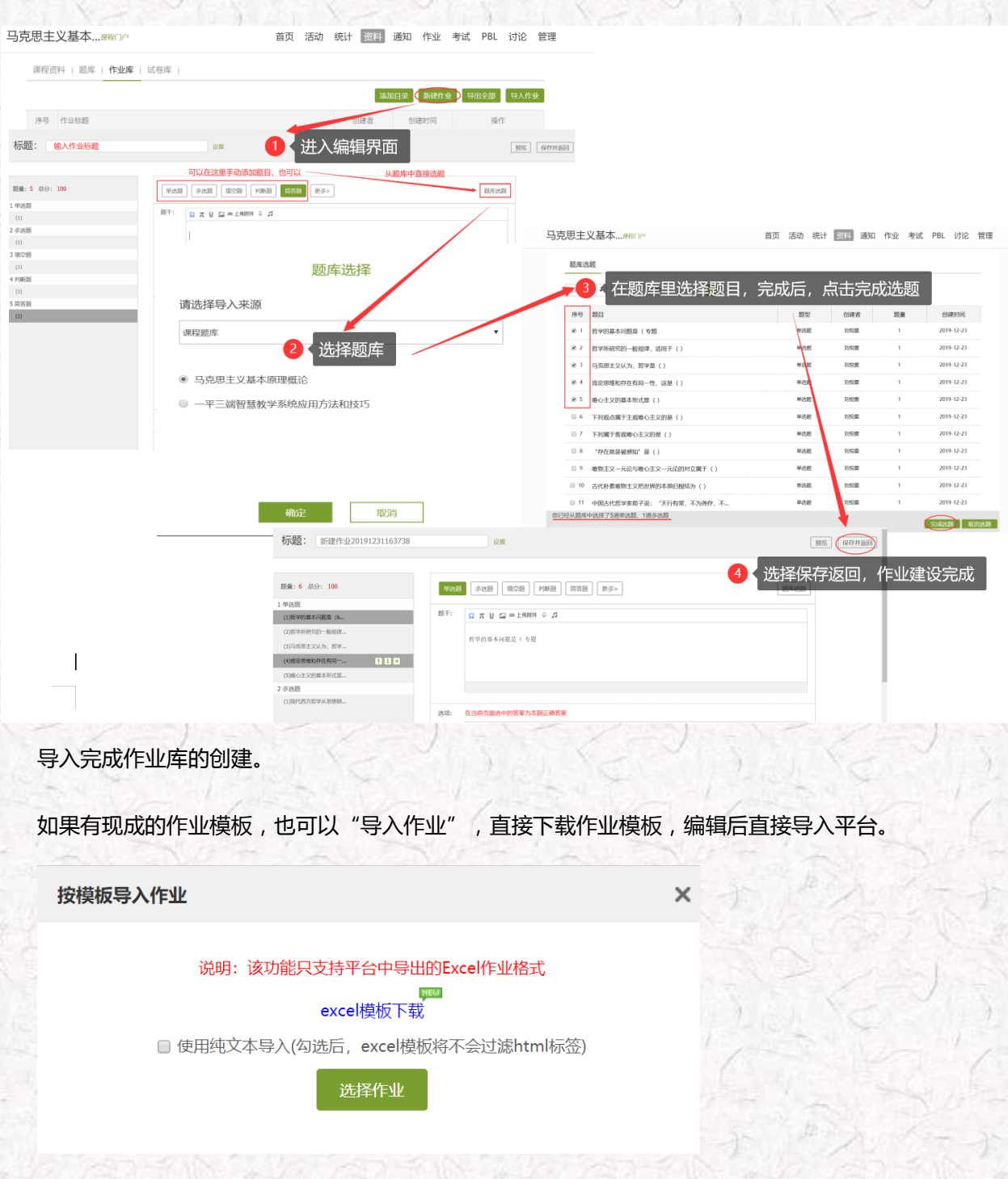

### 创建试卷库

进入试卷库,选择创建试卷,有两种创建方式,第一种手动创建方式参考上方手动创建作业库(操

作步骤一致),第二种自动随机组卷按照提示进行操作。

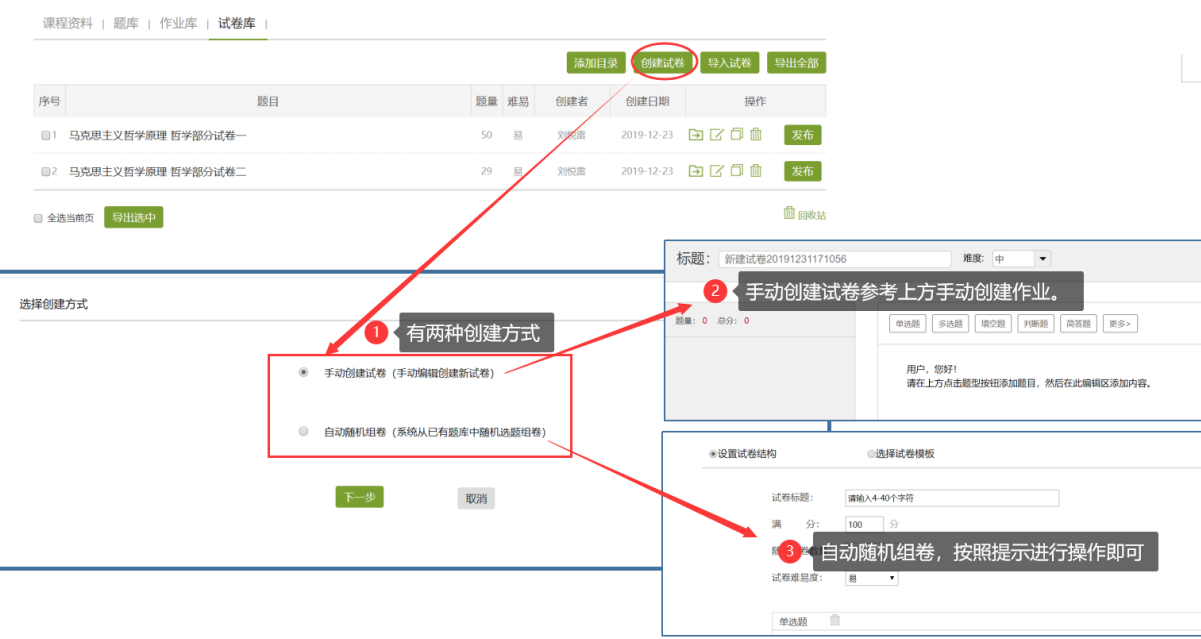

如果有现成的试卷模板,也可以"导入试卷",直接下载试卷模板,编辑后直接导入平台。

#### 导入试卷

您可以通过 word文件导入整套试卷, 请按照我们提供的模板格式来导入您的试卷, 请

点击下载 试卷模板

选择文件 未选择任何文件

开始导入 取消

 $\times$ 

### 深度信息化教学,实时同步课程,直播课堂

<span id="page-24-0"></span>**学习目标:做完任务五,您将学会**

> 开展直播互动教学的 2 种方式

> 与学生面对面开展教学、答疑等活动

□ 任务内容及 2 操作提示

**老师 用课程活动库的直播开展直播活动,具体步骤如下图:**

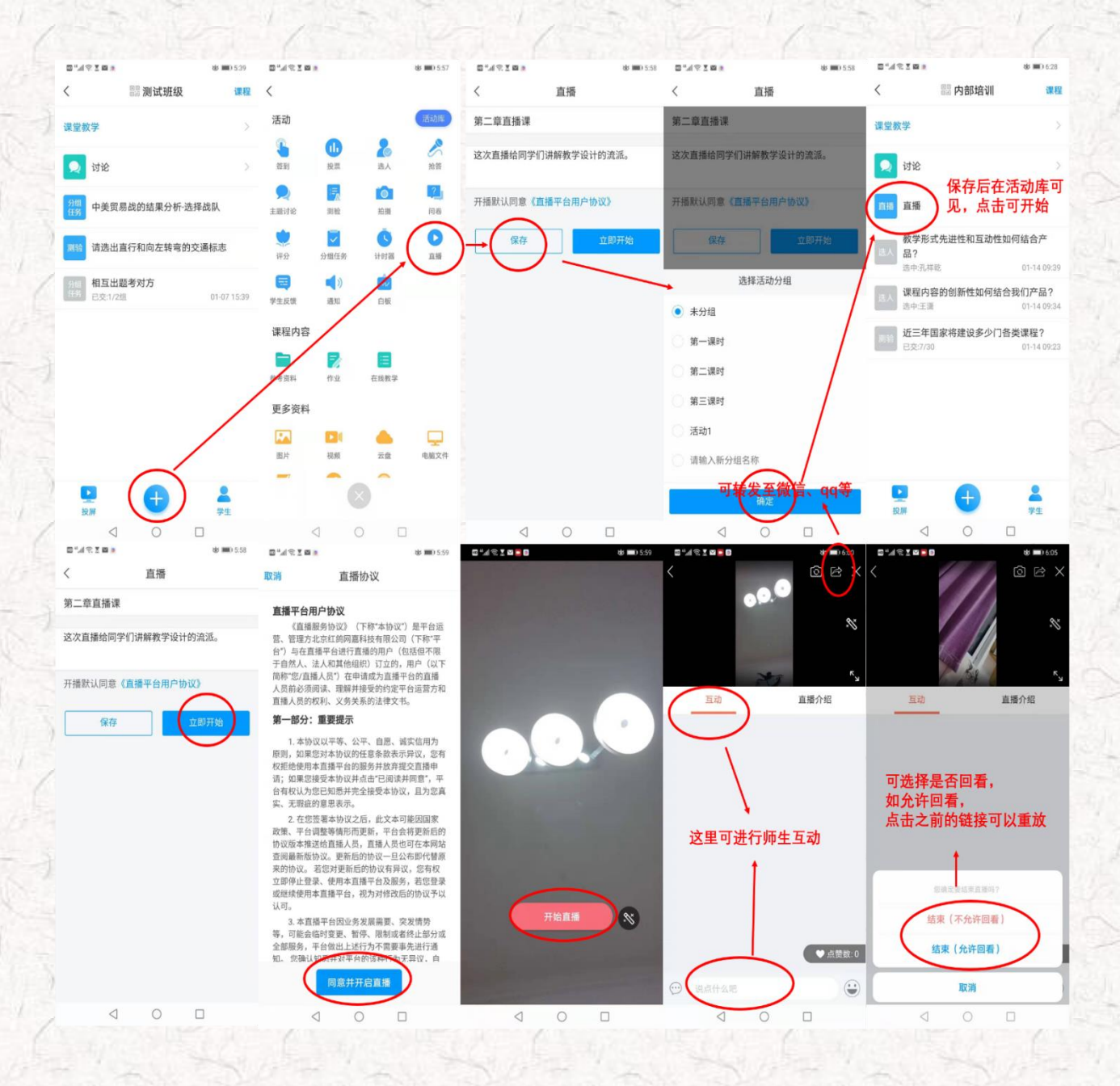

### 教学数据统计,及时了解学生学习情况

## <span id="page-25-0"></span>**学习目标:做完任务八,您将学会**

> 利用电脑查看下载教学数据(班级统计、课程统计、课程报告);

利用手机查看教学报告(课堂报告、学情统计、成绩统计)。

# ■ 任务内容及 2 操作提示

一平三端智慧教学系通支持线上得教与学,积累了学习过程中师生活动的详细数据,形成了教学 工作大数据。用这些数据,可以为教师提供专业得学情分析报告,还可以为过程性考核提供依据。

#### **1.老师 用电脑 查看下载教学数据**

在电脑端,课程门户的"统计"功能中,我们通过泛雅平台统计教师本期次课程的教学数据,主 要包括:班级统计、课程统计、课程报告。对班级的教学数据、课程的教学运行情况、学生的学习数 据做一个详细具体的分析。

```
 班级统计
```
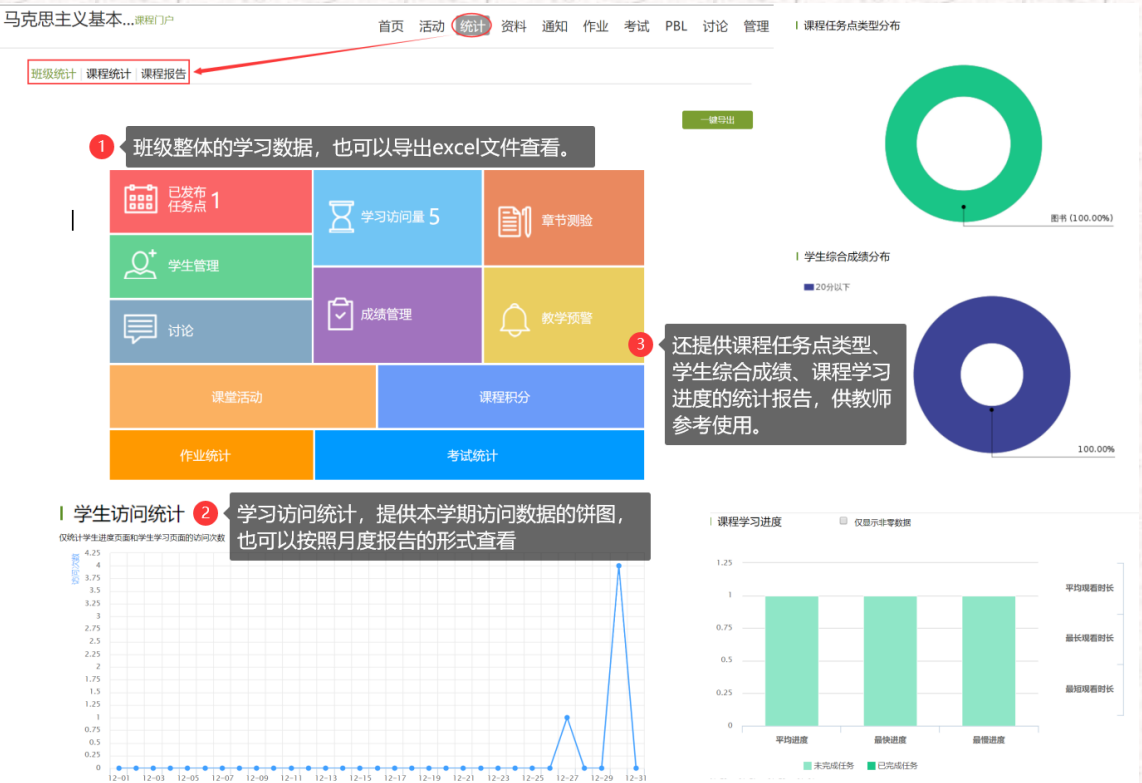

26

■ 课程统计

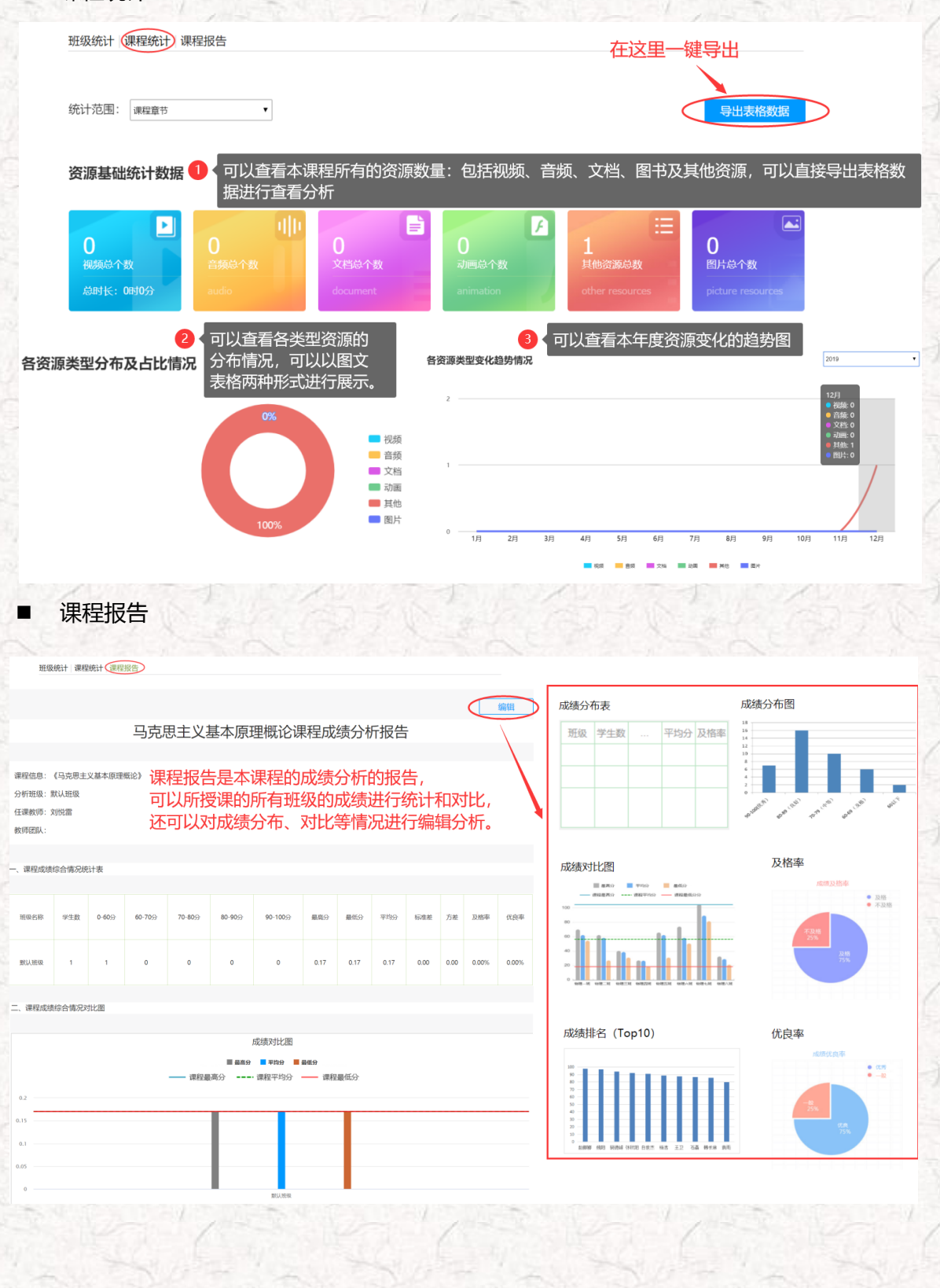

# **2.老师 用手机 查看教学数据**

在手机端,课程门户的"统计"功能中,我们通过学习通可以查看教师本课程的教学数据, 主要包括:课堂报告、学情统计、成绩统计三部分。对班级的课堂的实时数据、学生的学习数据 和成绩做一个详细具体的分析。目前手机端仅提供查看功能,不能下载相关数据。

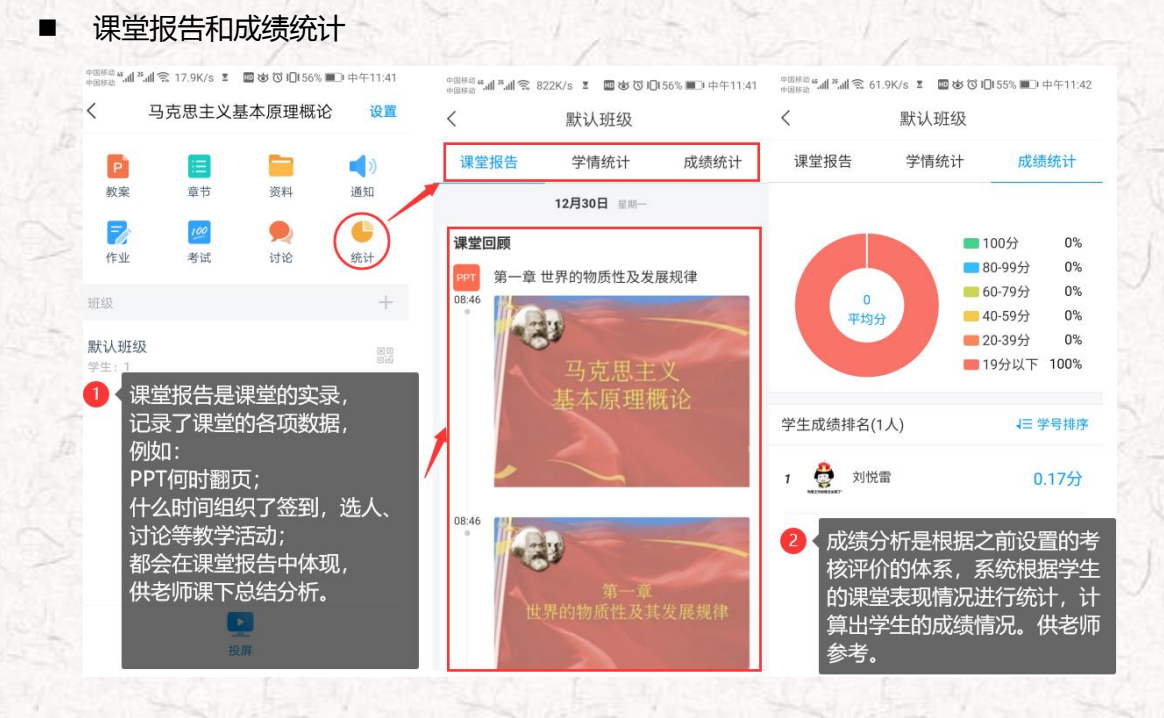

学情统计

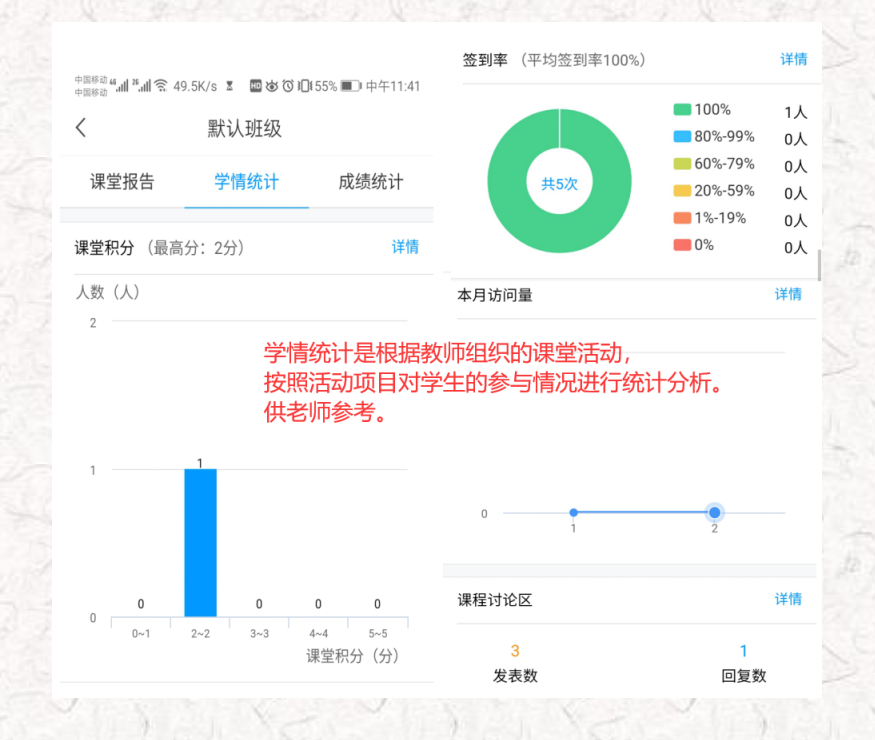

那就让我们一起,开启智慧教学之旅吧!

超星集团重庆分公司